# <span id="page-0-0"></span>**Dell™ Vostro™ 1320** 維修手冊

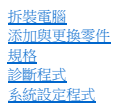

# 註、警示和警告

註:「註」表示可以幫助您更有效地使用電腦的重要資訊。

△ 警示: 「警示」表示若不按照說明進行操作,則有可能會損壞硬體或導致資料遺失。

#### ▲ 警告: 「警告」表示有可能會導致財產損失、人身傷害甚至死亡。

如果您購買的是 Dell™ n Series 電腦,則本文件中有關 Microsoft® Windows® 作業系統的所有參考均不適用。

### 本文件中的資訊如有更改,恕不另行通知。 **© 2009 Dell Inc.** 版權所有,翻印必究。

未經 Dell Inc. 的書面許可,不得以任何形式複製此資料。

本文中使用的商標:*Dell、DELL* 標誌、Vostro、TravelLite、Wi-Fi Catcher 和 ExpressCharge 均為 Dell Inc. 的商標:Intel、Pentium、 Celeron 和 Core 是 Intel Corporation 的註冊商標:*Bluetooth 是*<br>Bluetooth SIG, Inc. 所擁有的法冊商標:且投權 Dell 使用;TouchStrip 是 Zvetco

本文件中述及的其他商標和產品名稱是指擁有相應商標和產品名稱的公司實體或其製造的產品。Dell Inc. 對其他公司的商標和產品名稱不擁有任何專有權益。

**2009** 年 **5**月 **Rev.A00**

### <span id="page-1-0"></span>系統設定程式 **Dell™ Vostro™ 1320** 維修手冊

● [進入系統設定程式](#page-1-1)

● <F12>功能表

您電腦的 BIOS 或系統設定程式允許您執行以下動作:

l 按 <F2> 鍵存取系統設定程式 l 按 <F12> 鍵顯示單次開機功能表

# <span id="page-1-1"></span>進入系統設定程式

按 <F2> 鍵進人系統設定程式,以變更使用者可定義的設定。如果您無法使用該鍵進人設定程式,請重新啟動系統,並在鍵盤 LED 第一次閃爍時按 <F2> 鍵。

# <span id="page-1-2"></span>**<F12>** 功能表

當螢幕上出現 Dell 標誌時,按 <F12> 鍵可啟動單次開機功能表,其中會顯示電腦的有效啟動裝置清單。開機功能表上列示的裝置取決於安裝在電腦中的可啟動裝置。

- l Internal HDD (內部 HDD)
- l CD/DVD/CD-RW Drive (CD/DVD/CD-RW 光碟機)
- 
- l Onboard NIC (機載 NIC) l BIOS Setup (BIOS 設定)
- 1 Diagnostics (診斷程式,啟動預啟動系統評估 [PSA] 診斷程式)

當您嘗試啟動至某特定裝置或顯示電腦的診斷程式時,此功能表十分有用。使用開機功能表不會變更 BIOS 中儲存的啟動次序。

### <span id="page-2-0"></span>診斷程式

**Dell™ Vostro™ 1320** 維修手冊

- [裝置狀態指示燈](#page-2-1)
- LED [錯誤代碼](#page-2-2)
- [電源按鈕指示燈代碼](#page-3-0)

#### <span id="page-2-1"></span>裝置狀態指示燈

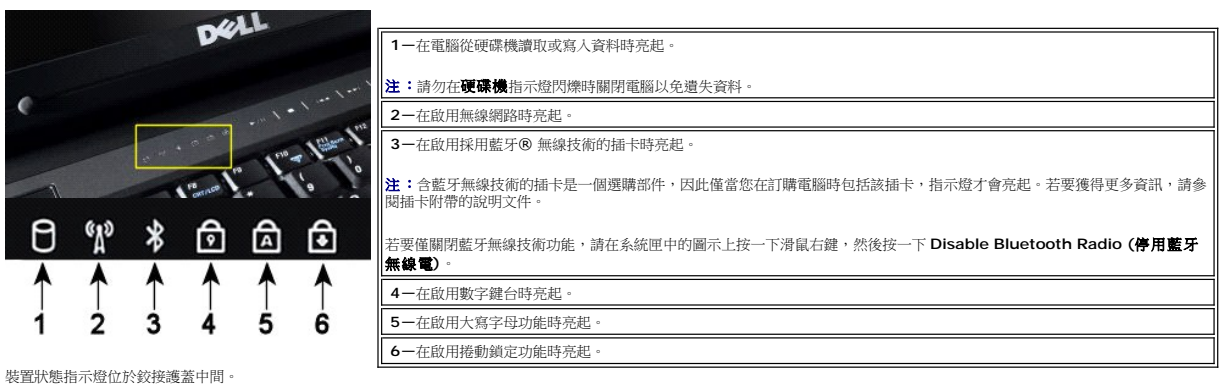

如果電腦連接至電源插座, 1 指示燈會呈現以下幾種狀態:

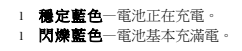

如果電腦執行時使用電池, 13 指示燈會呈現以下幾種狀態:

- l **關閉**一表示電池已充滿電(或者電腦已關閉)。<br>l **閃爍橙色**一電池電量不足。<br>l **穩定橙色**一電池電量嚴重不足。
- 

# <span id="page-2-2"></span>**LED** 錯誤代碼

如果電腦啟動後不執行開機自我測試,請檢查以下幾項:

- 
- 
- 1. 檢查電腦電源指示燈是否亮起。<br>2. 如果電源指示燈未尾 : 請確保電腦已連接至交流電電源。卸下<u>電池</u>。<br>3. 如果電腦已開啟但不執行 POST,請檢查是否存在這種情況:鍵盤狀態指示燈閃爍表明已成功執行 POST 但未輸出視訊,或者鍵盤狀態指示燈是否按某種順序亮起指示系統發生故障。

下表顯示了在不執行 POST 情況下可能顯示的 LED 代碼。

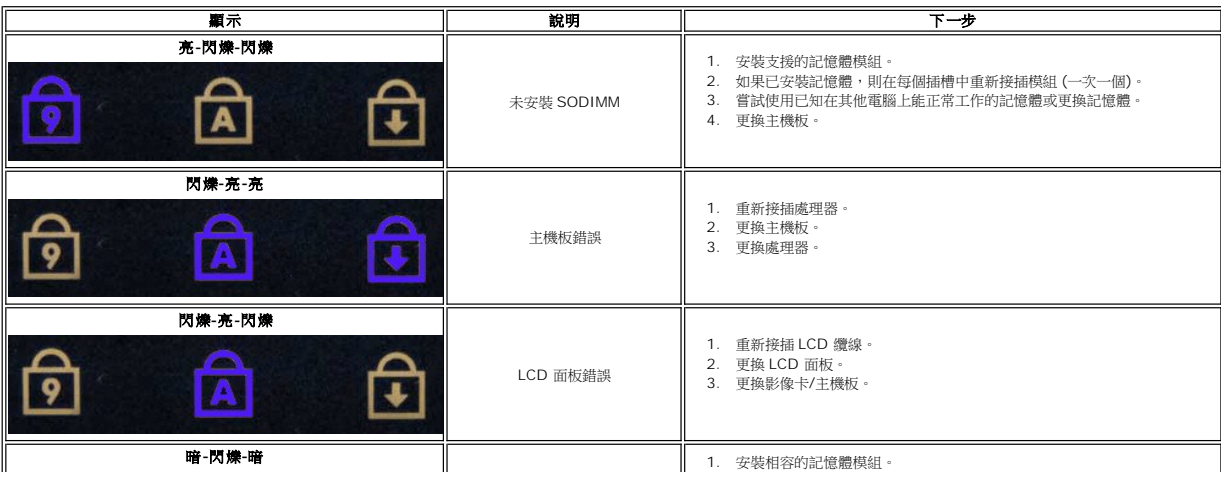

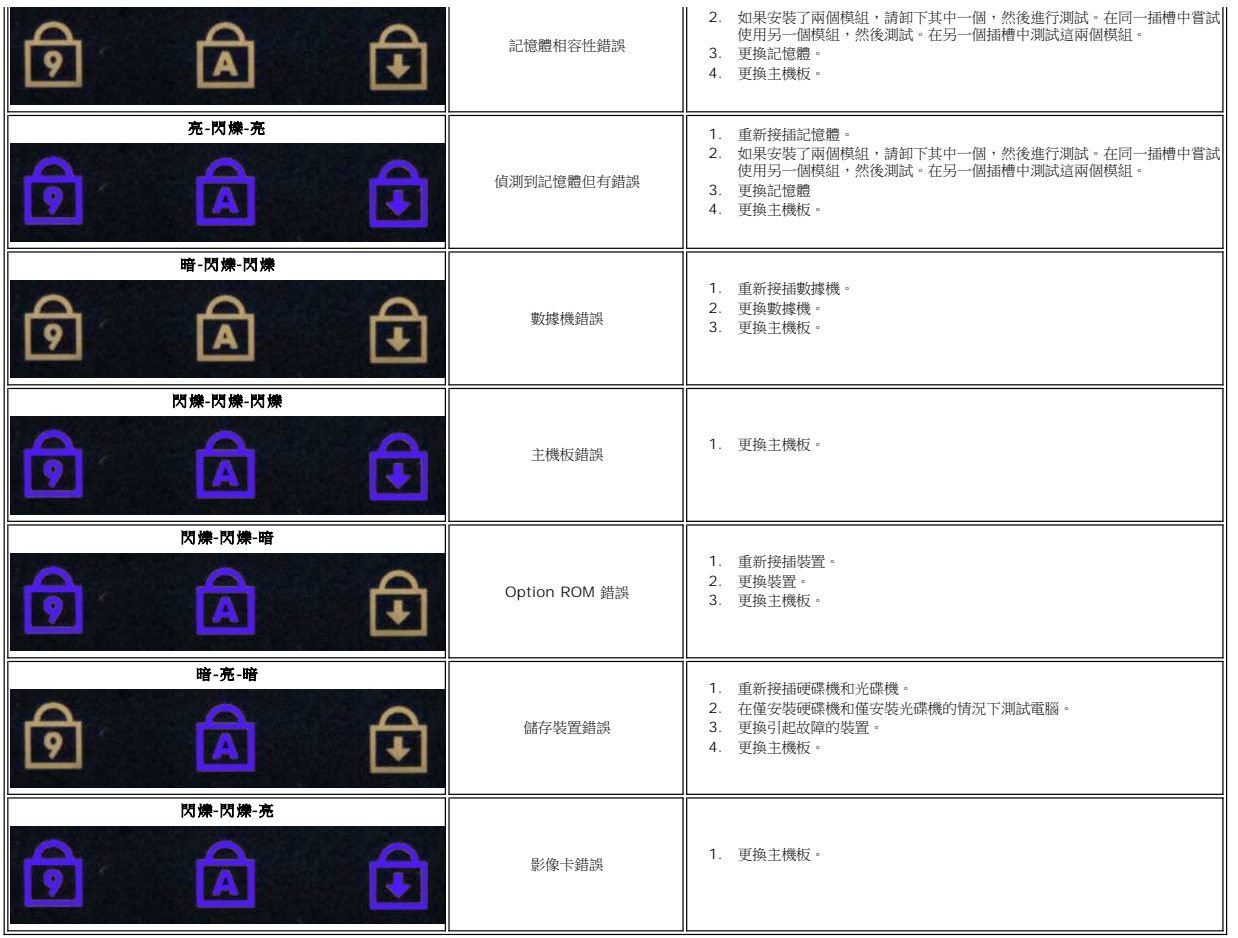

# <span id="page-3-0"></span>電源按鈕指示燈代碼

電源 LED 位於電腦正面的電源按鈕上,會以亮起、閃爍或保持穩定等形式指示五種不同的狀態:

- 
- 
- 1 未亮起 ― 系統處於關閉狀態 (S5 或機械性 [AC 電源不適用] 關閉)。<br>1 穏定琥珀色 ― 系統錯誤,但是電源供應器處於正常運作狀態 (S0)。<br>1 閃爍琥珀色 ― 系統錯誤状況 包括電源供應器 (只有 + 5VSB 正常運行)、穏壓器故障、缺少 CPU 或 CPU 故障。<br>1 閃爍綠色 ― 糸統處於省電狀態 S1、S3 或 S4。(閃爍頻率為 1Hz)。無缺陷/錯誤狀況。<br>1 種定綠色 ― 作業可正常運作,同時處於
- 
- 

# <span id="page-4-0"></span>添加與更換零件

#### **Dell™ Vostro™ 1320** 維修手冊

- [電池](file:///C:/data/systems/vos1320/ct/SM/td_batt.htm#td_batt)
- [硬碟機](file:///C:/data/systems/vos1320/ct/SM/td_hdd.htm#td_hdd)
- [記憶體](file:///C:/data/systems/vos1320/ct/SM/td_mem.htm#td_mem)
- [散熱器和處理器](file:///C:/data/systems/vos1320/ct/SM/td_proc.htm#td_proc)
- [鉸接護蓋](file:///C:/data/systems/vos1320/ct/SM/td_hcvr.htm#td_hcvr)
- [顯示幕組件](file:///C:/data/systems/vos1320/ct/SM/td_dsply.htm#td_dsply)
- [顯示幕反相器](file:///C:/data/systems/vos1320/ct/SM/td_dinv.htm#td_dinv)
- LCD [顯示板](file:///C:/data/systems/vos1320/ct/SM/td_dpnl.htm#td_dpnl)
- [手掌墊](file:///C:/data/systems/vos1320/ct/SM/td_palm.htm#td_palm)
- 
- 採用藍芽® 無線技術的内建插卡
- [幣式電池](file:///C:/data/systems/vos1320/ct/SM/td_coin.htm#td_coin)

 [風扇](file:///C:/data/systems/vos1320/ct/SM/td_fan.htm#td_fan) ● [無線區域網路](file:///C:/data/systems/vos1320/ct/SM/td_wlan.htm#td_wlan) (WLAN) 卡 [鍵盤](file:///C:/data/systems/vos1320/ct/SM/td_key.htm#td_key) ● [顯示器前蓋](file:///C:/data/systems/vos1320/ct/SM/td_dbzl.htm#td_dbzl) [攝影機](file:///C:/data/systems/vos1320/ct/SM/td_dcam.htm#td_dcam) **顯示幕組件鉸接元<u>件</u>** [指紋閱讀器](file:///C:/data/systems/vos1320/ct/SM/td_fngr.htm#td_fngr)

 [光碟機](file:///C:/data/systems/vos1320/ct/SM/td_opthd.htm#td_opthd) [蓋板](file:///C:/data/systems/vos1320/ct/SM/td_ppan.htm#td_ppan)

- 主機板
- [喇叭組件](file:///C:/data/systems/vos1320/ct/SM/td_spkr.htm#td_spkr)

# <span id="page-5-0"></span>規格

**Dell™ Vostro™ 1320** 維修手冊

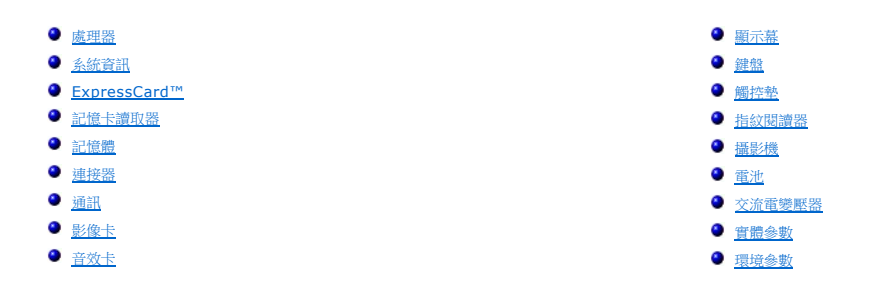

r

<span id="page-5-6"></span>г

註: 提供的項目可能會因地區而異。如需更多有關電腦組態的資訊,請按一下 **Start (**開始**)** (或 Windows XP 中的 **Start (**開始**)**) → **Help and Support (**說明及支援中 心**)**,然後選取可檢視有關電腦資訊之選項。

<span id="page-5-1"></span>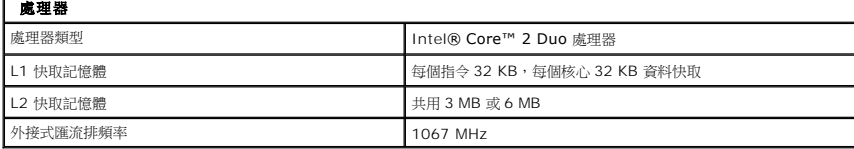

<span id="page-5-2"></span>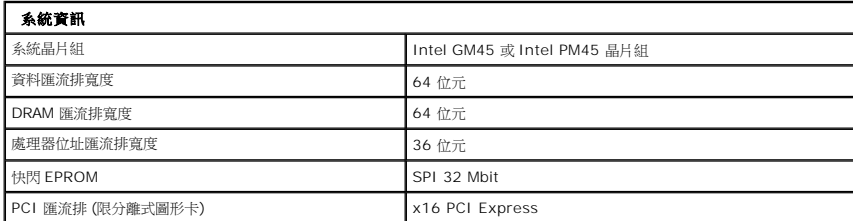

<span id="page-5-3"></span>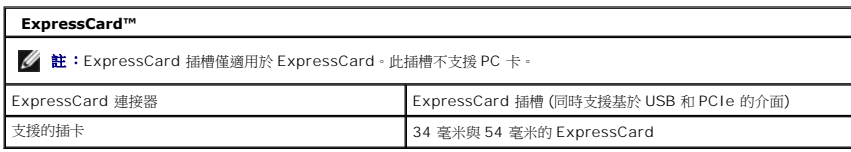

<span id="page-5-4"></span>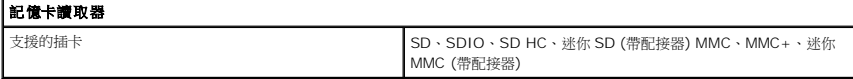

<span id="page-5-5"></span>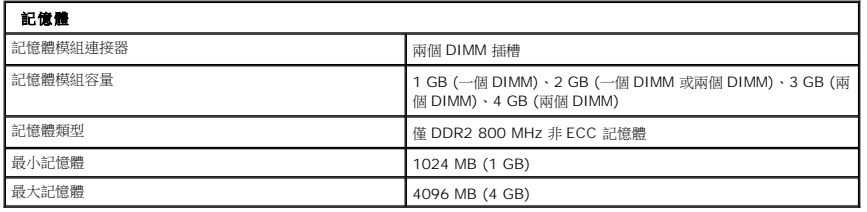

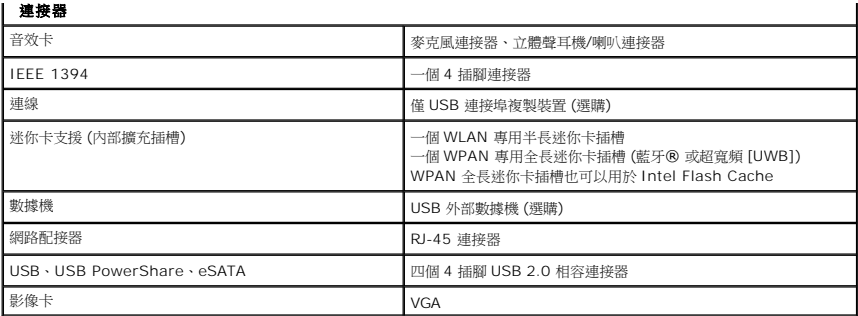

<span id="page-6-1"></span>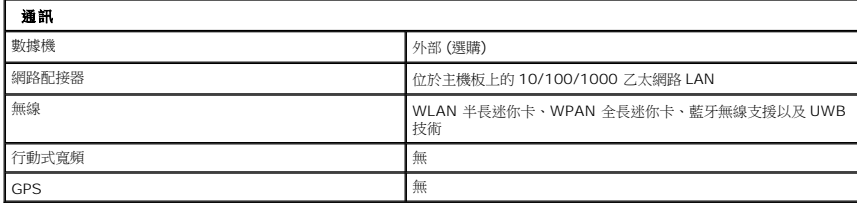

<span id="page-6-2"></span>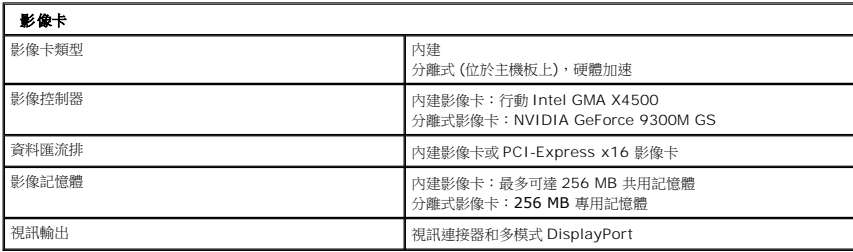

<span id="page-6-3"></span>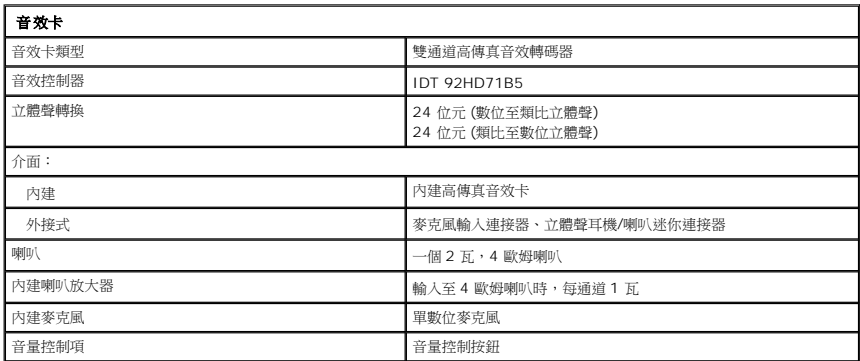

<span id="page-6-0"></span>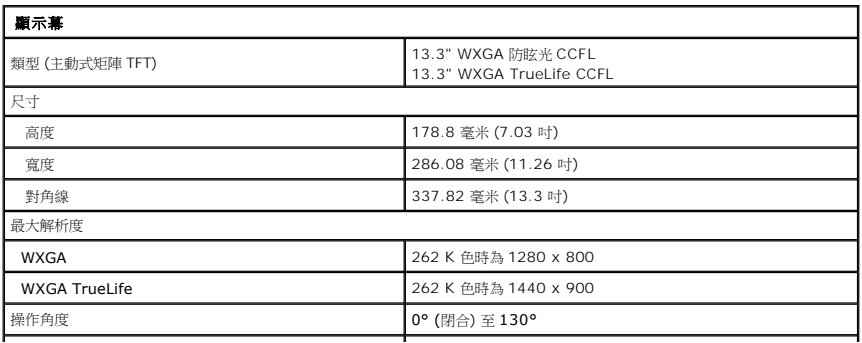

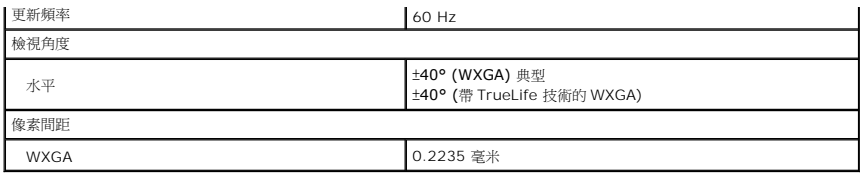

<span id="page-7-0"></span>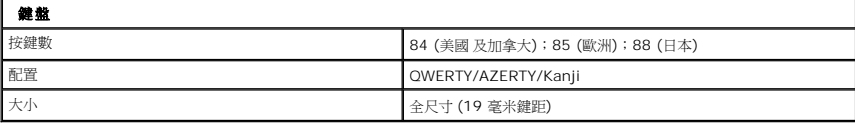

<span id="page-7-1"></span>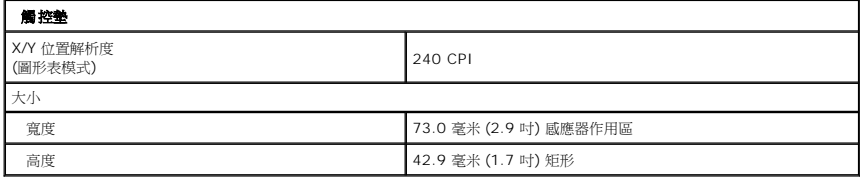

<span id="page-7-2"></span>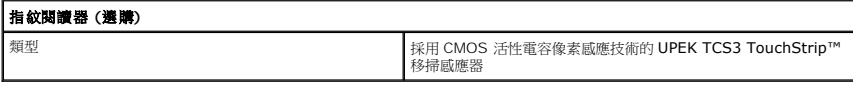

<span id="page-7-3"></span>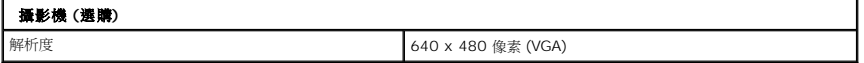

<span id="page-7-4"></span>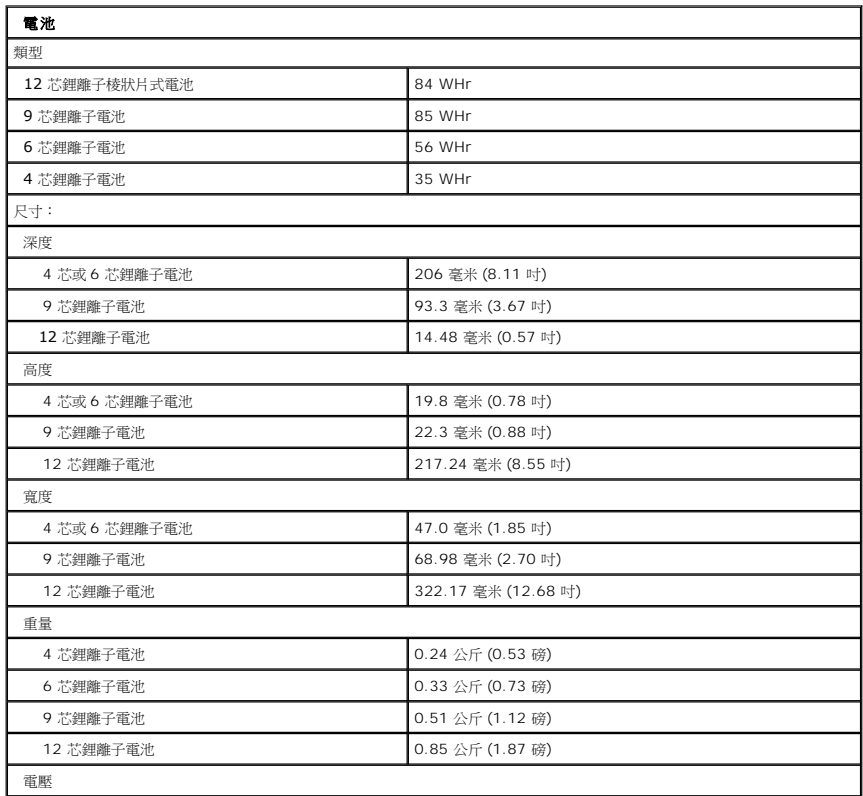

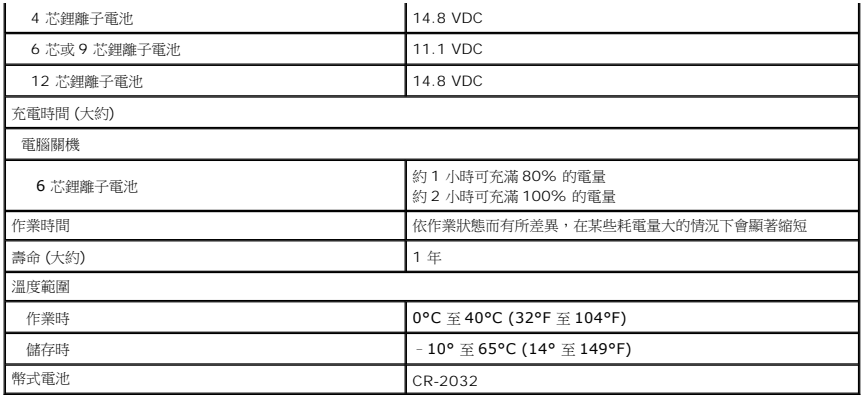

<span id="page-8-0"></span>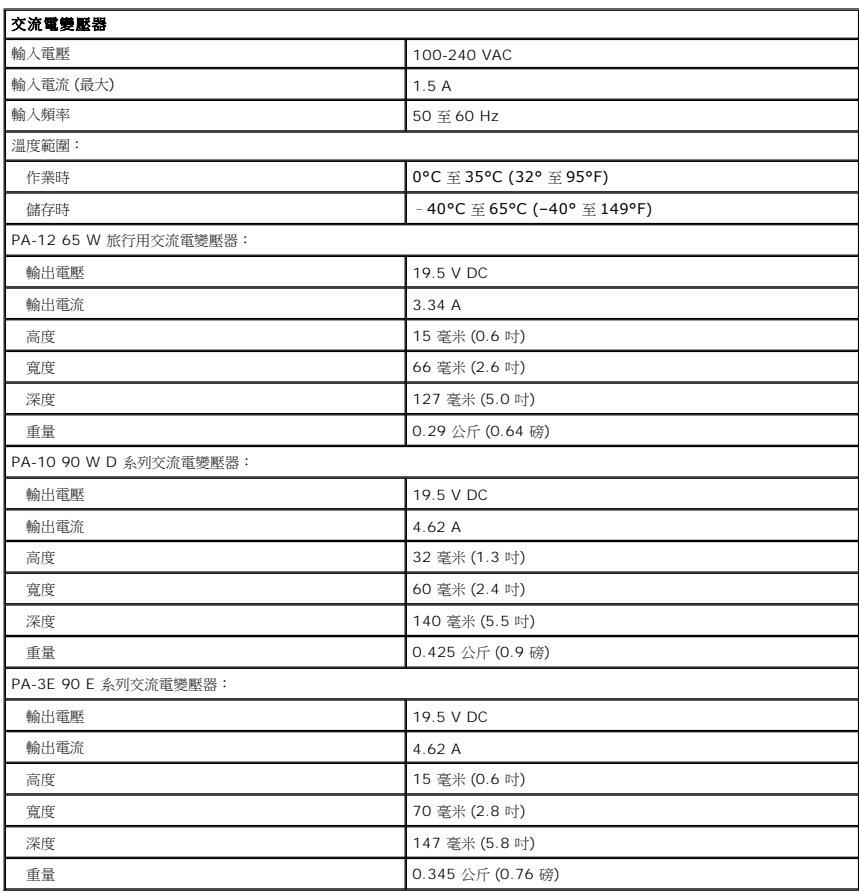

<span id="page-8-1"></span>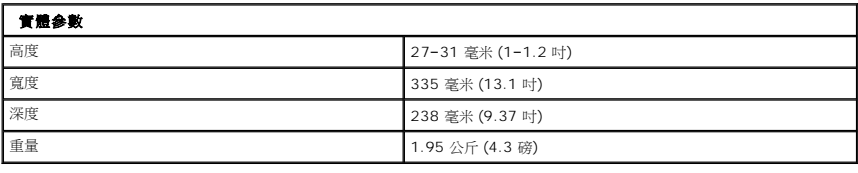

<span id="page-8-2"></span>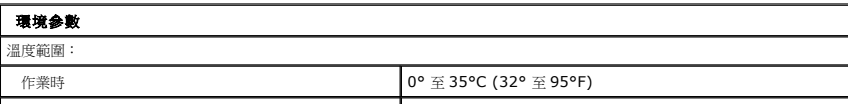

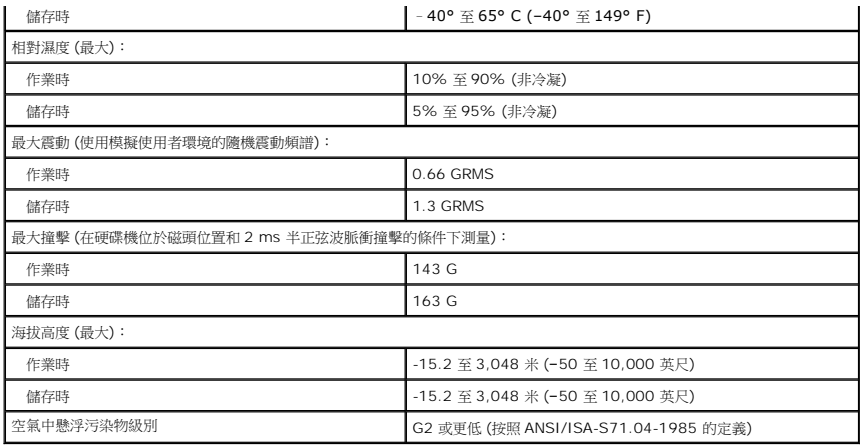

# <span id="page-10-0"></span>電池 **Dell™ Vostro™ 1320** 維修手冊

警告: 拆裝電腦內部元件之前,請先閱讀電腦隨附的安全資訊。如需更多安全性最佳實務資訊,請參閱 Regulatory Compliance (法規遵循) 首頁:<br>www.dell.com/regulatory\_compliance。

# 卸下電池

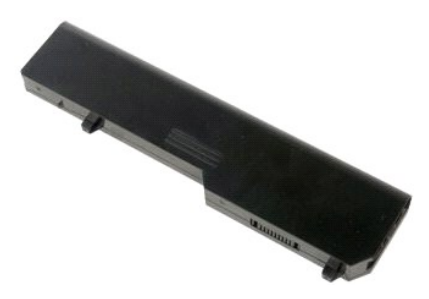

1. 按照<u>拆裝電腦內部元件之前</u>中的程序進行操作。

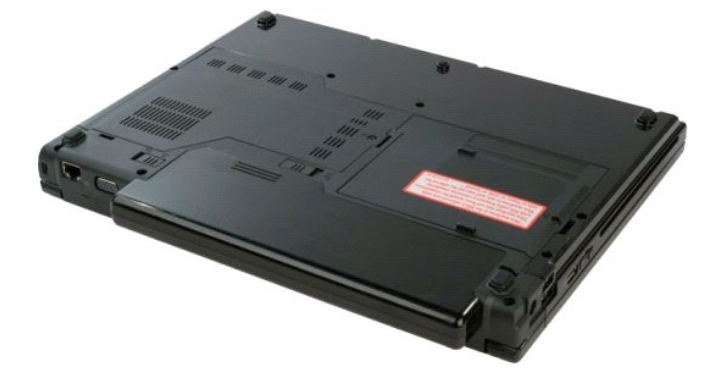

2. 將位於左側的電池鎖定閂鎖從電池滑出。

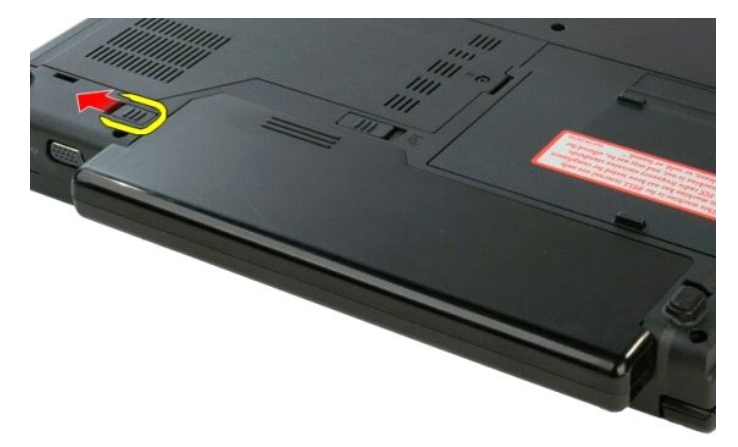

3. 將中間的電池閂鎖向右滑動。

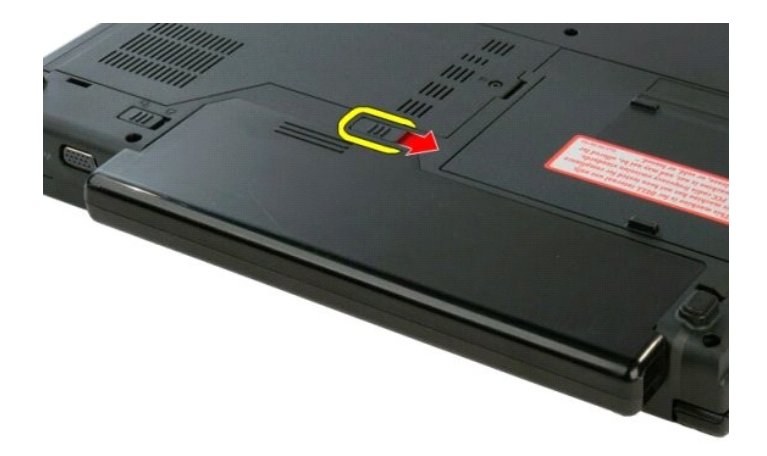

4. 朝電腦背面滑動電池並將其卸下。

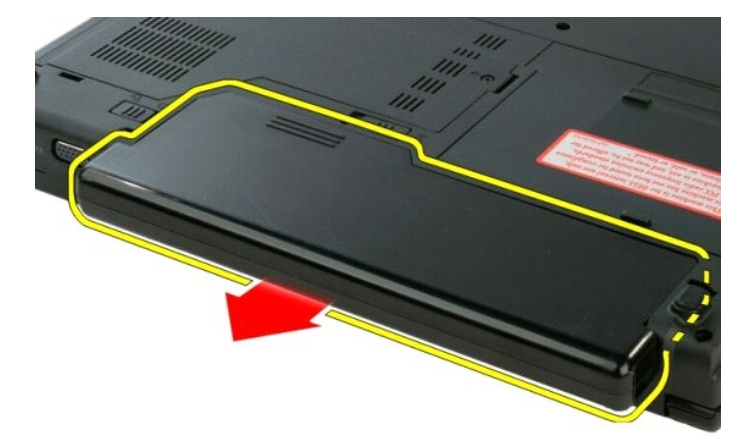

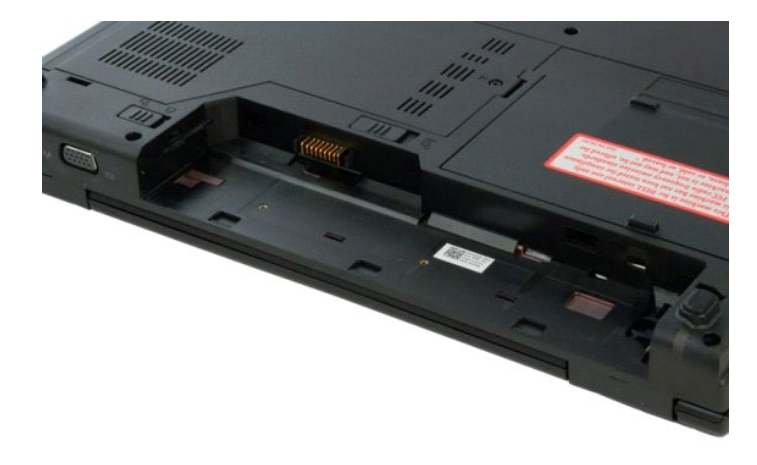

### <span id="page-12-0"></span>幣式電池 **Dell™ Vostro™ 1320** 維修手冊

警告: 拆裝電腦內部元件之前,請先閱讀電腦隨附的安全資訊。如需更多安全性最佳實務資訊,請參閱 Regulatory Compliance (法規遵循) 首頁:<br>www.dell.com/regulatory\_compliance。

# 卸下幣式電池

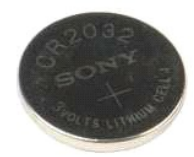

- 1. 按照[拆裝電腦內部元件之前中](file:///C:/data/systems/vos1320/ct/SM/work.htm#before)的程序進行操作。
- 
- 
- 
- 
- 2. 將<u>電池</u>從電腦中卸下。<br>3. 從電腦中卸下<u>[硬碟機](file:///C:/data/systems/vos1320/ct/SM/td_hdd.htm#td_hdd)</u>。<br>4. 從電腦中卸下<u>灰碟機</u>。<br>5. 從電腦中卸下<u>所有</u> ExpressCard 卡。<br>7. 從電腦中卸下所有 ExpressCard 卡。<br>7. 從電腦中卸下所有 ExpressCard 卡。<br>9. [將鍵盤](file:///C:/data/systems/vos1320/ct/SM/td_key.htm#td_key)從電腦中卸下。
- 
- 
- 10. 從電腦中卸下<u>[顯示幕組件](file:///C:/data/systems/vos1320/ct/SM/td_dsply.htm#td_dsply)</u>。<br>11. 從電腦中卸下<u>[手掌墊](file:///C:/data/systems/vos1320/ct/SM/td_palm.htm#td_palm)</u>。<br>12. 從電腦中卸下<u>[主機板](file:///C:/data/systems/vos1320/ct/SM/td_sysbd.htm#td_sysbd)</u>。
- 

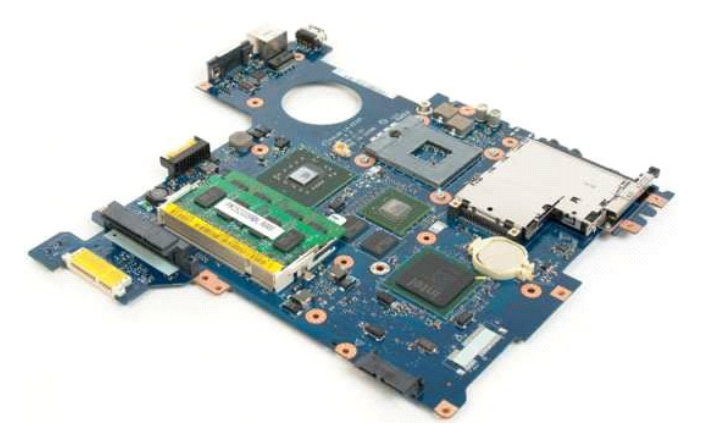

13. 將筆插入插槽,然後輕輕撬起幣式電池。

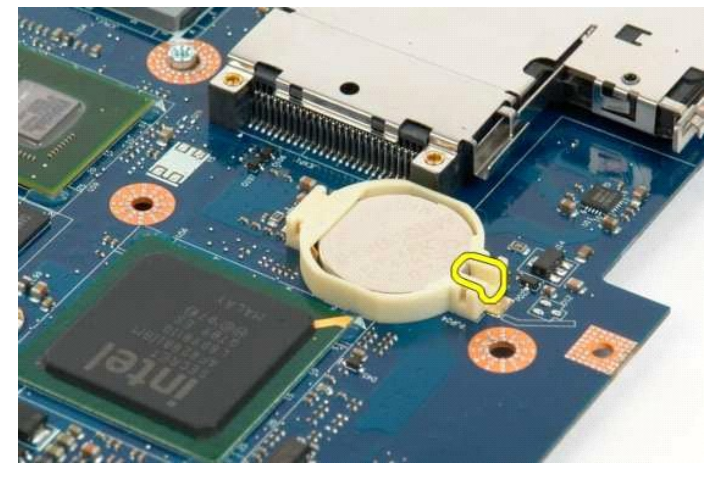

14. 卸下幣式電池。

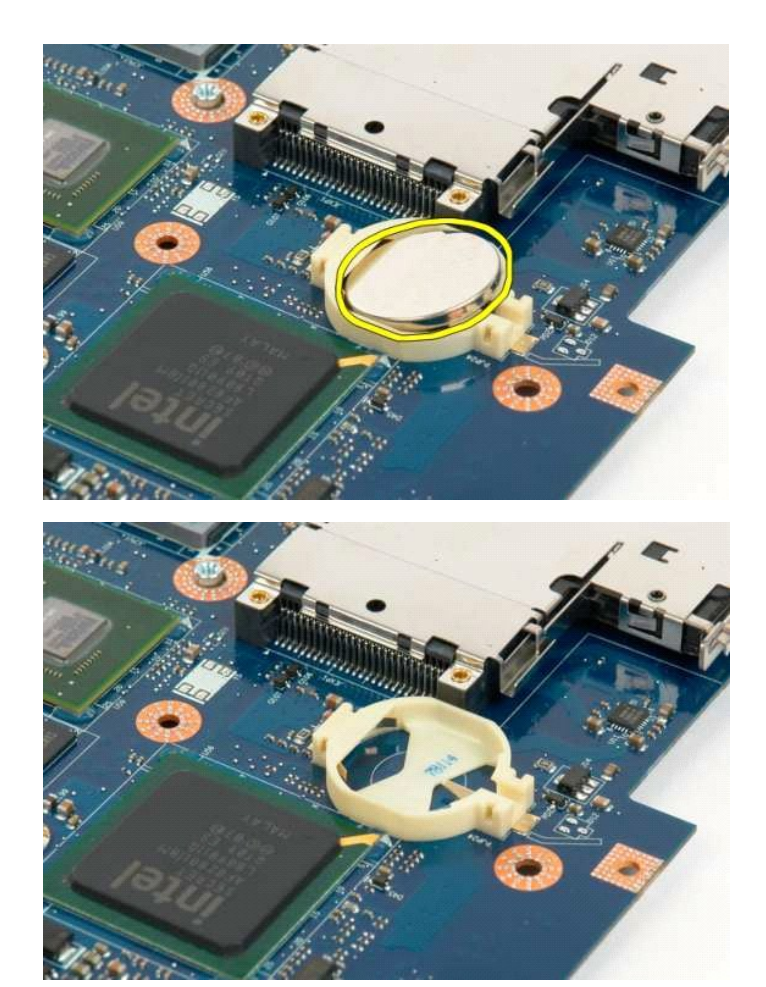

# <span id="page-14-0"></span>顯示幕前蓋

**Dell™ Vostro™ 1320** 維修手冊

警告: 拆裝電腦內部元件之前,請先閱讀電腦隨附的安全資訊。如需更多安全性最佳實務資訊,請參閱 Regulatory Compliance (法規遵循) 首頁:<br>www.dell.com/regulatory\_compliance。

# 卸下顯示幕前蓋

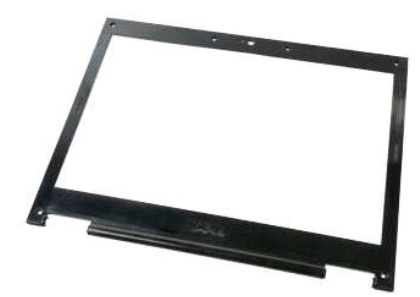

1. 按照<u>拆裝電腦內部元件之前</u>中的程序進行操作。<br>2. 從電腦中卸下[顯示幕組件](file:///C:/data/systems/vos1320/ct/SM/td_dsply.htm#td_dsply)。

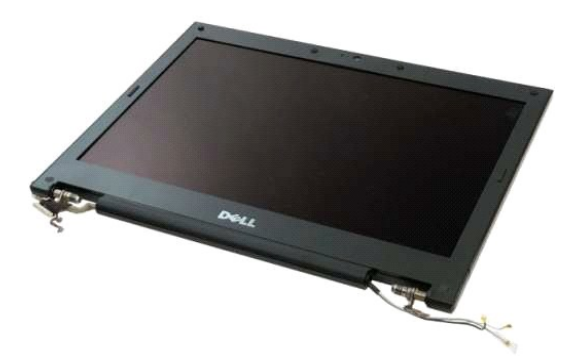

3. 從顯示幕前蓋卸下六顆橡膠螺絲蓋。

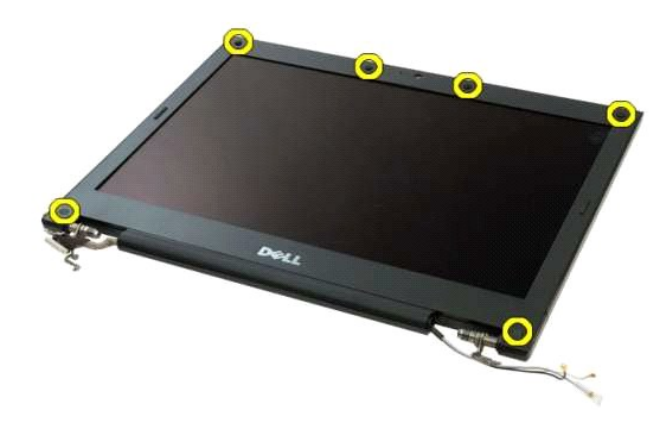

4. 卸下將前蓋固定到顯示幕組件的六顆螺絲。

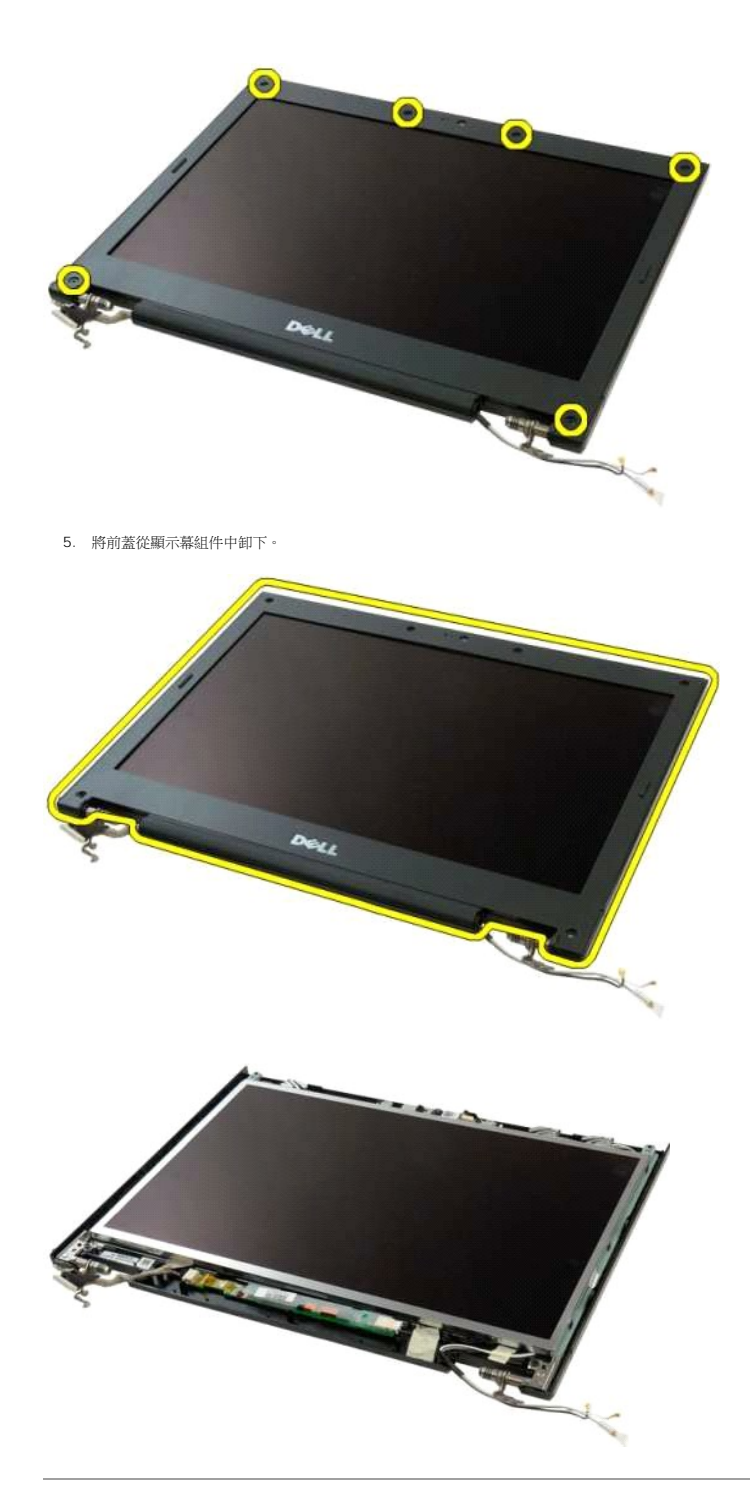

### <span id="page-16-0"></span>攝影機 **Dell™ Vostro™ 1320** 維修手冊

警告: 拆裝電腦內部元件之前,請先閱讀電腦隨附的安全資訊。如需更多安全性最佳實務資訊,請參閱 Regulatory Compliance (法規遵循) 首頁:<br>www.dell.com/regulatory\_compliance。

# 卸下攝影機

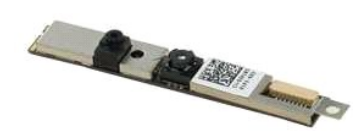

- 1. 按照<u>拆裝電腦內部元件之前</u>中的程序進行操作。<br>2. 從電腦中卸下<u>顧示幕組件</u><br>3. 將<u>顯示幕反補器</u>從[顯示幕組件](file:///C:/data/systems/vos1320/ct/SM/td_dsply.htm#td_dsply)中卸下。<br>4. 將<u>顯示幕反相器</u>從顯示幕組件中卸下。
- 
- 

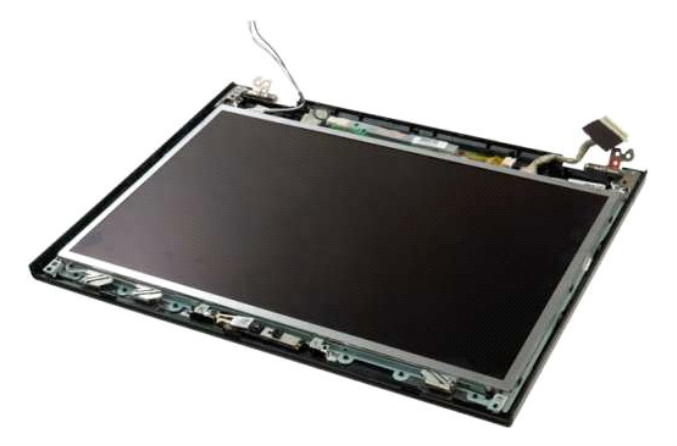

5. 卸下將顯示幕攝影機固定到顯示幕組件的螺絲。

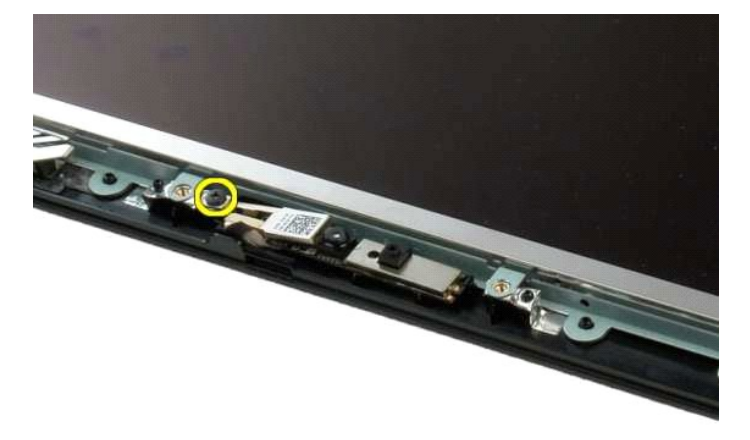

6. 將攝影機從其插槽提出。

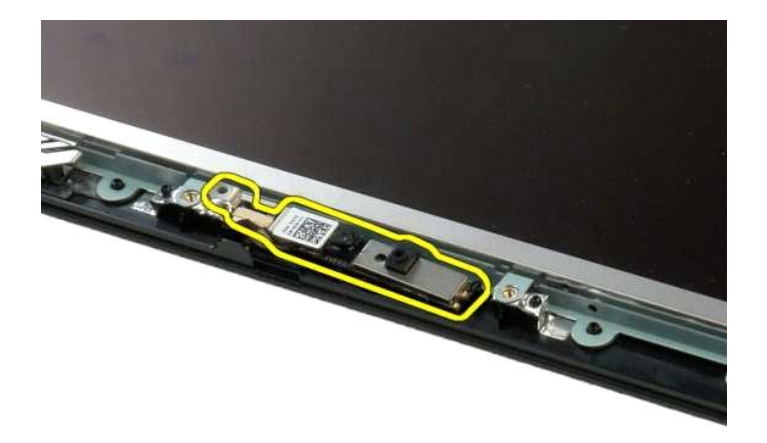

7. 拔下顯示幕攝影機資料纜線。

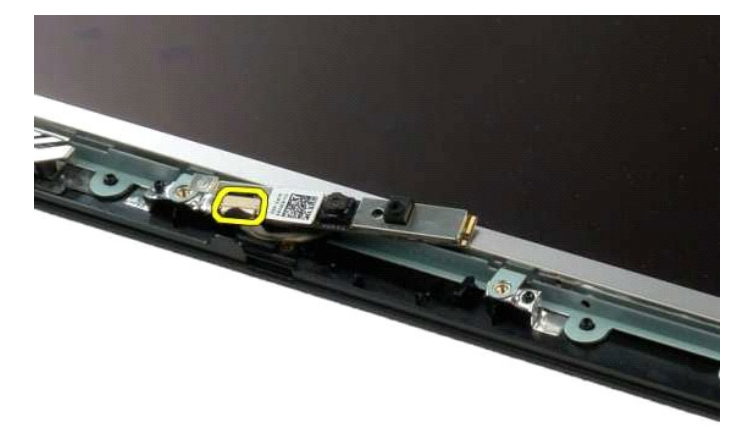

8. 將顯示幕攝影機從顯示幕組件中卸下。

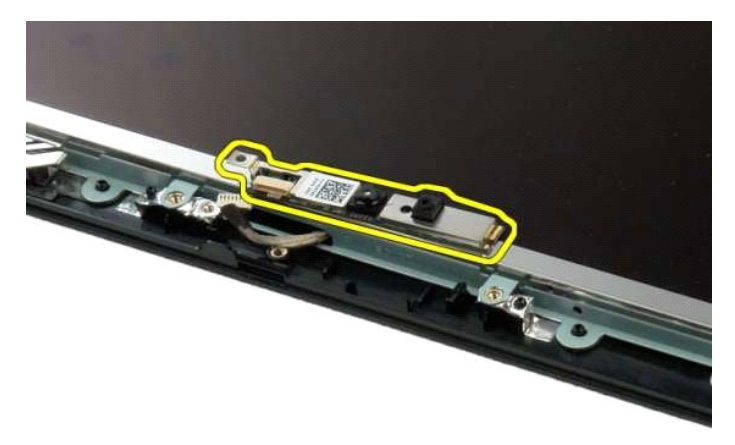

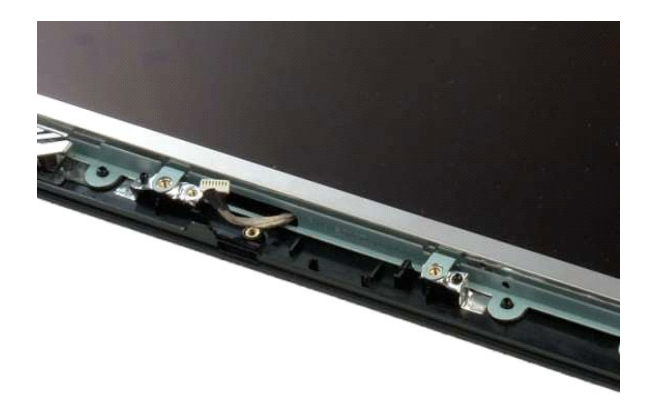

# <span id="page-19-0"></span>顯示幕組件鉸接元件

**Dell™ Vostro™ 1320** 維修手冊

警告: 拆裝電腦內部元件之前,請先閱讀電腦隨附的安全資訊。如需更多安全性最佳實務資訊,請參閱 Regulatory Compliance (法規遵循) 首頁:<br>www.dell.com/regulatory\_compliance。

# 卸下顯示幕組件鉸接元件

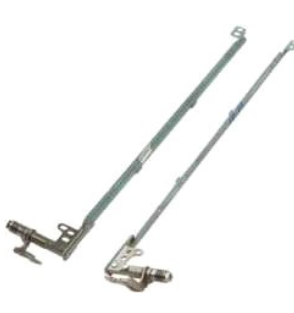

- 1. 按照<u>「拆裝電腦内部元件之前</u>」中的程序進行操作。<br>2. 從電腦中即下<u>[顯示幕組件](file:///C:/data/systems/vos1320/ct/SM/td_dsply.htm#td_dsply)</u>。<br>3. 將<u>顯示幕前蓋從</u>顯示幕組件中卸下。<br>4. 將旦CD [顯示板](file:///C:/data/systems/vos1320/ct/SM/td_dpnl.htm#td_dpnl)從顯示幕組件中卸下。
- 
- 
- 

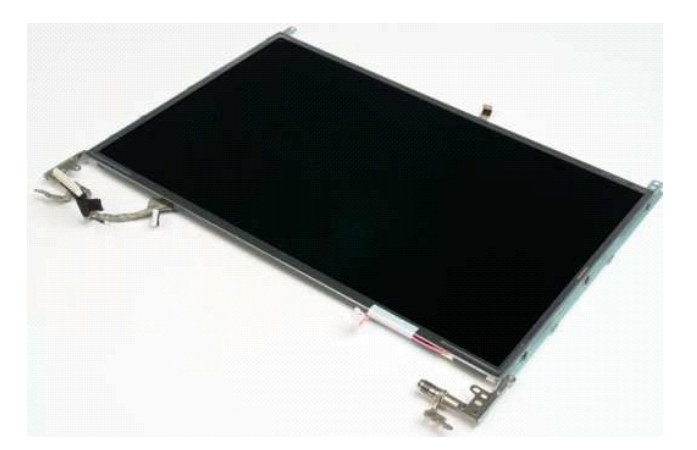

6. 卸下將鉸接元件固定到顯示板組件的六顆螺絲。

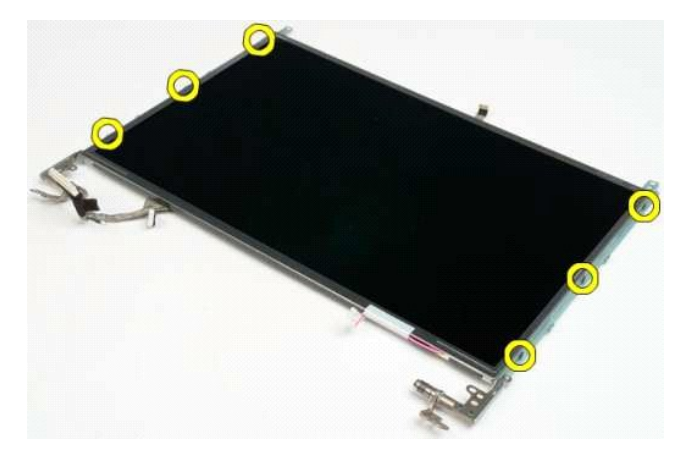

7. 將鉸接元件從顯示板組件滑出。

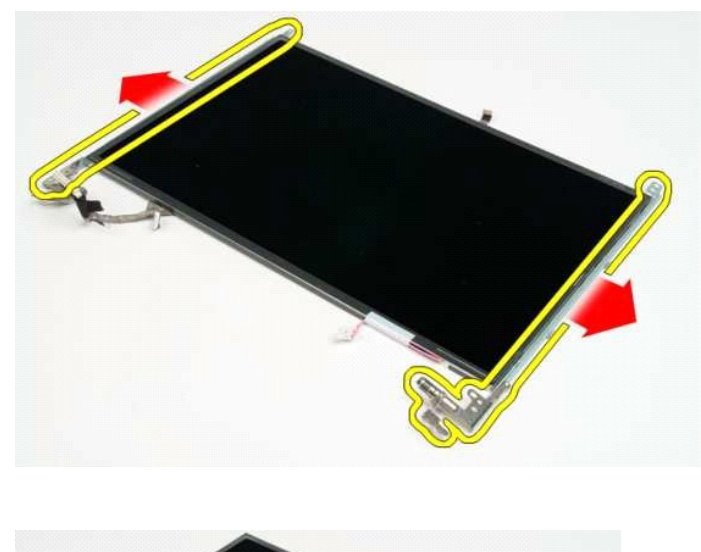

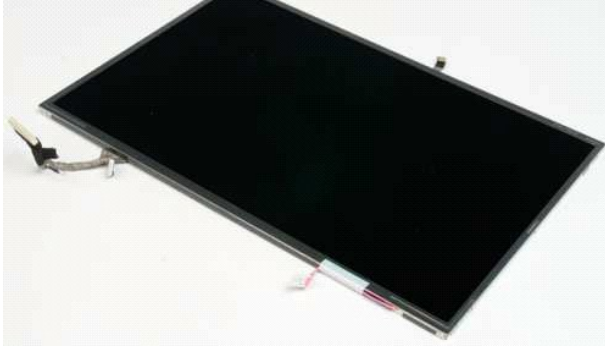

### <span id="page-21-0"></span>顯示幕反相器 **Dell™ Vostro™ 1320** 維修手冊

- 警告: 拆裝電腦內部元件之前,請先閱讀電腦隨附的安全資訊。如需更多安全性最佳實務資訊,請參閱 Regulatory Compliance (法規遵循) 首頁:<br>www.dell.com/regulatory\_compliance。
- 卸下顯示幕反相器

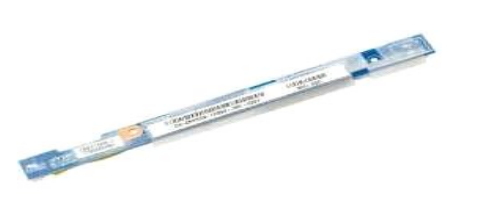

- 1. 按照<u>拆裝電腦內部元件之前</u>中的程序進行操作。<br>2. 從電腦中卸下<u>[顯示幕組件](file:///C:/data/systems/vos1320/ct/SM/td_dsply.htm#td_dsply)</u>。<br>3. 從電腦中卸下[顯示幕前蓋](file:///C:/data/systems/vos1320/ct/SM/td_dbzl.htm#td_dbzl)。
- 

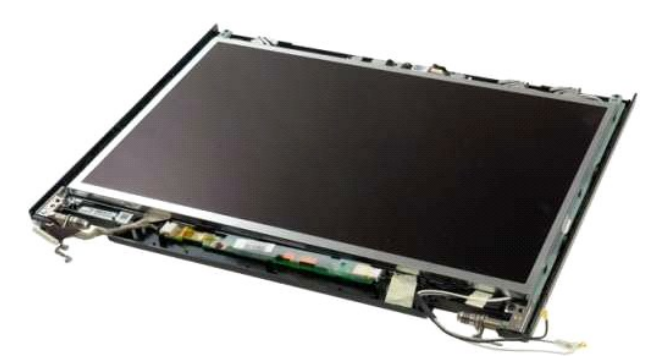

4. 卸下將顯示幕反相器固定到顯示幕組件的螺絲。

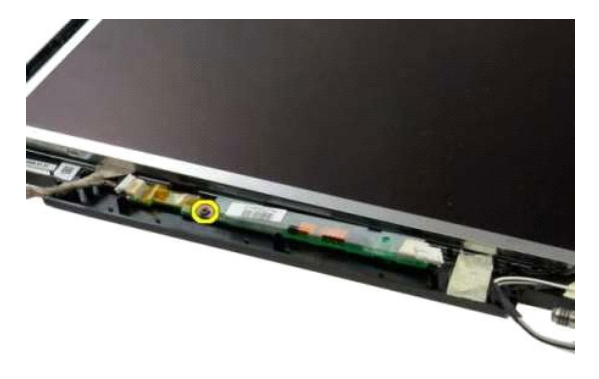

5. 從顯示幕組件中拔下反相器電源線。

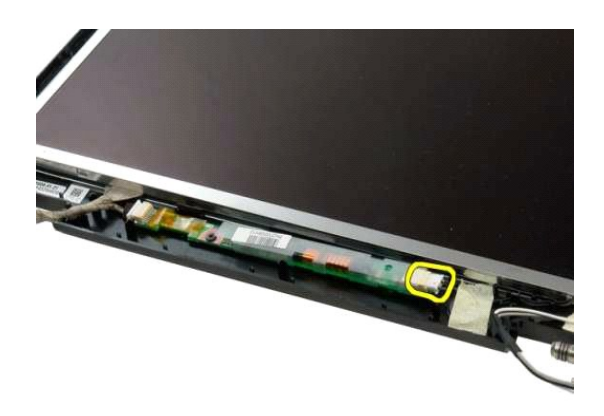

6. 從顯示幕組件中拔下反相器資料纜線。

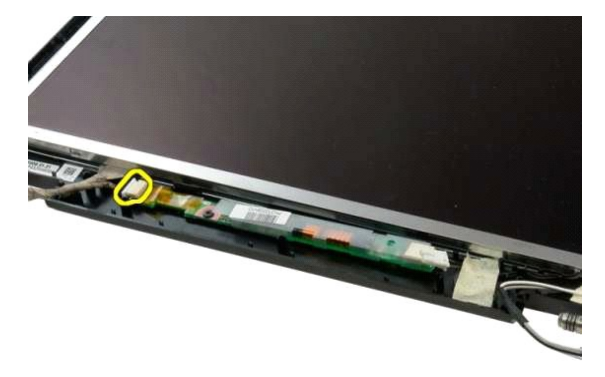

7. 將顯示幕反相器從顯示幕組件中卸下。

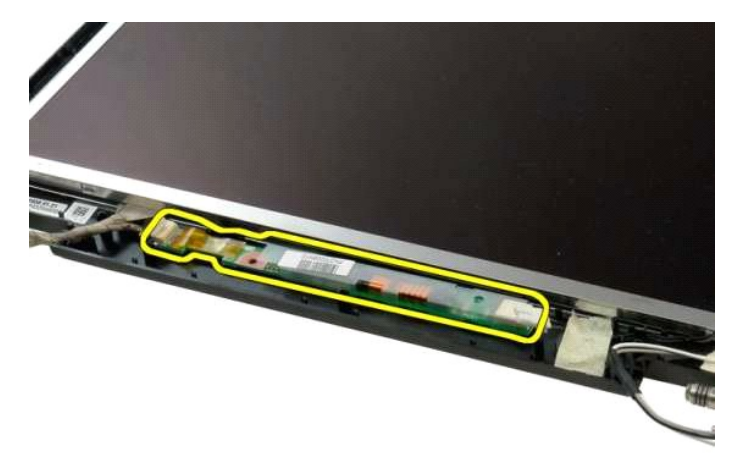

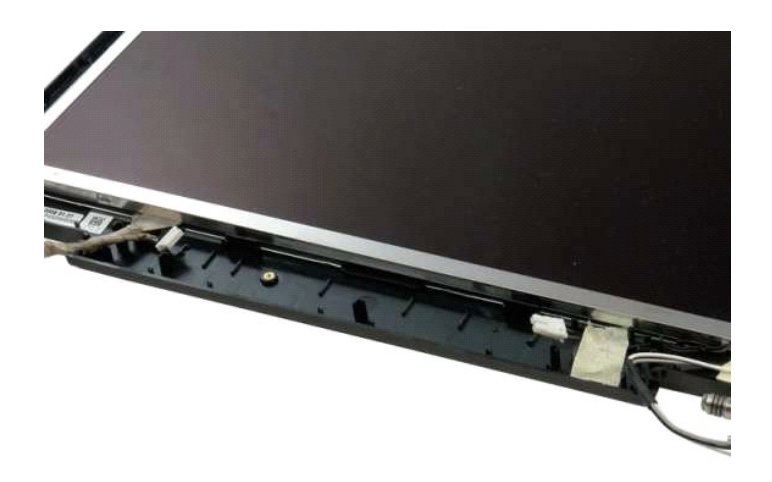

# <span id="page-24-0"></span>**LCD** 顯示板

**Dell™ Vostro™ 1320** 維修手冊

警告: 拆裝電腦內部元件之前,請先閱讀電腦隨附的安全資訊。如需更多安全性最佳實務資訊,請參閱 Regulatory Compliance (法規遵循) 首頁:<br>www.dell.com/regulatory\_compliance。

# 卸下 **LED** 顯示板

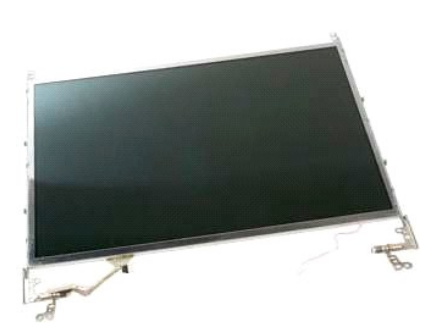

- 
- 1. 按照<u>拆裝電腦內部元件之前</u>中的程序進行操作。<br>2. 從電腦中卸下<u>[顯示幕組件](file:///C:/data/systems/vos1320/ct/SM/td_dsply.htm#td_dsply)</u>。<br>3. [將顯示幕前蓋從](file:///C:/data/systems/vos1320/ct/SM/td_dbzl.htm#td_dbzl)**顯示幕**組件中卸下。
- 

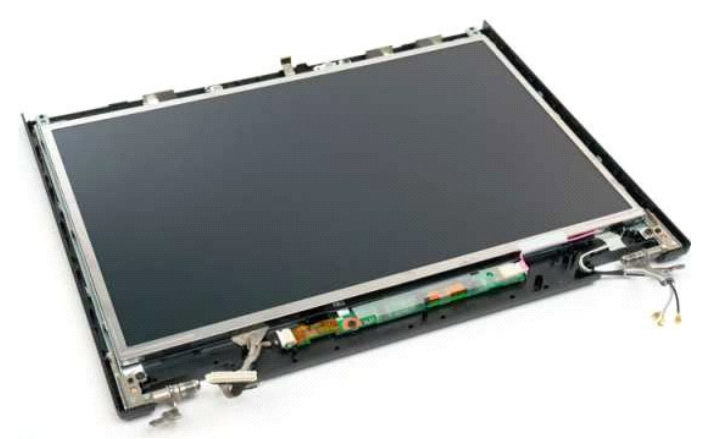

4. 卸下將 LCD 顯示板固定到顯示幕組件的兩顆螺絲。

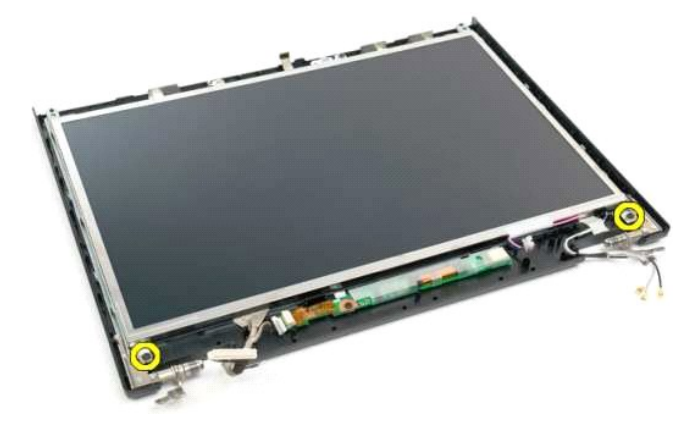

5. 從顯示幕組件上拔下電源線。

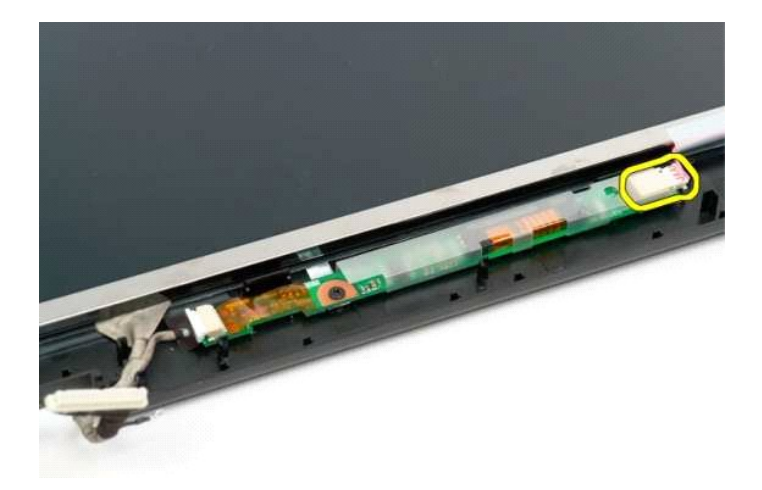

6. 從顯示幕組件上拔下資料纜線。

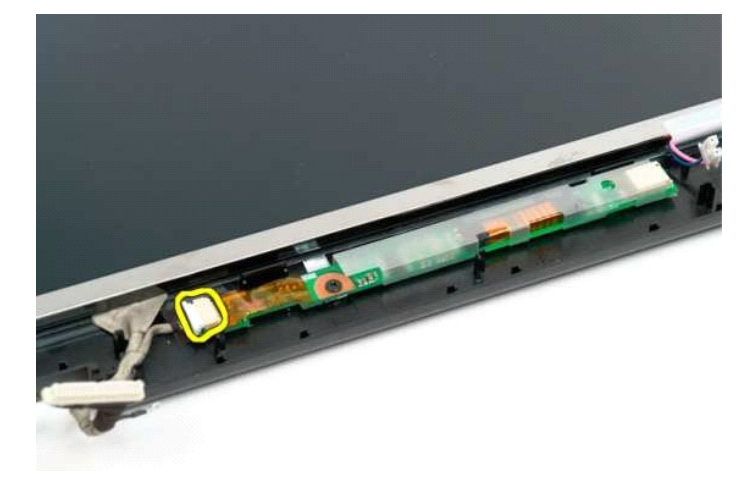

7. 將 LCD 顯示板從顯示幕組件中卸下。

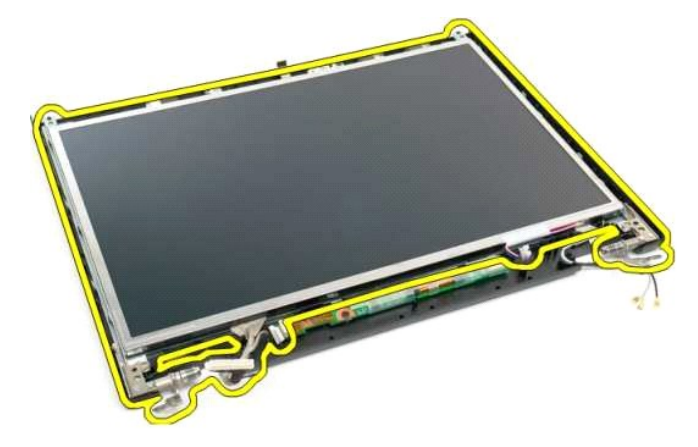

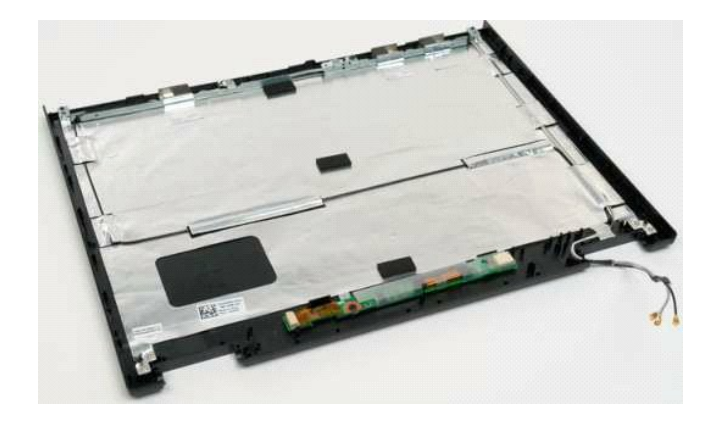

# <span id="page-27-0"></span>顯示幕組件

**Dell™ Vostro™ 1320** 維修手冊

警告: 拆裝電腦內部元件之前,請先閱讀電腦隨附的安全資訊。如需更多安全性最佳實務資訊,請參閱 Regulatory Compliance (法規遵循) 首頁:<br>www.dell.com/regulatory\_compliance。

# 卸下顯示幕組件

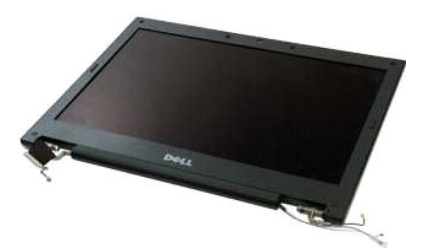

- 1. 按照<u>拆装電腦內部元件之前</u>中的程序進行操作。<br>2. 將重<u>池</u>從電腦中卸下<br>3. 從電腦中卸下<u>[WLAN](file:///C:/data/systems/vos1320/ct/SM/td_wlan.htm#td_wlan) 卡</u>。<br>4. 從電腦中卸下<u>WLAN 卡</u>。<br>5. 將<u>鍵盤</u>從電腦中卸下。
- 
- 
- 
- 

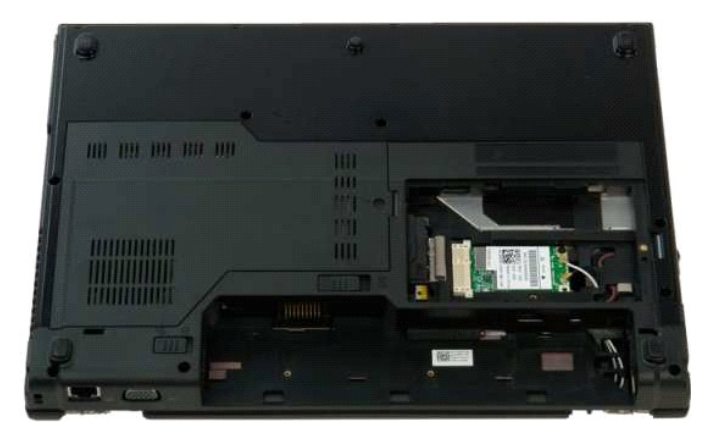

7. 從 WLAN 卡上拔下天線纜線。

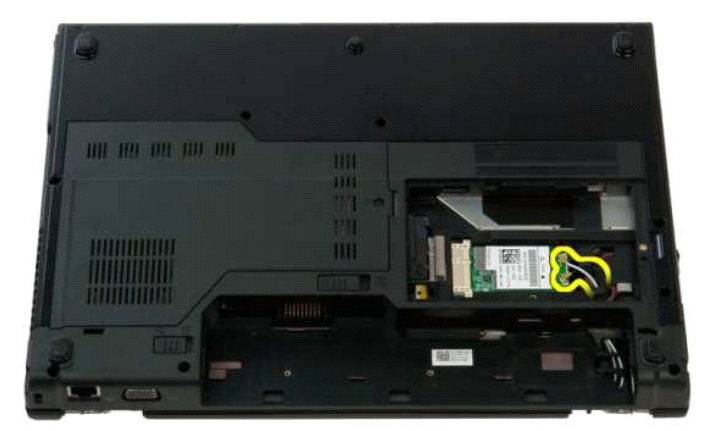

8. 拉動天線纜線,從主機板上穿出。

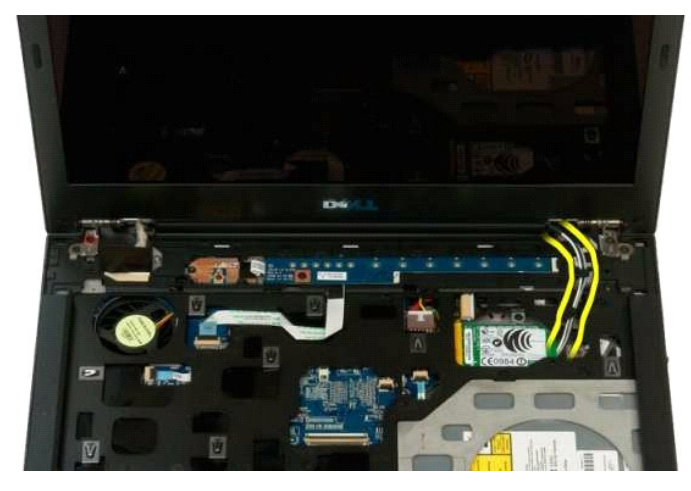

9. 從主機板上拔下顯示幕資料纜線。

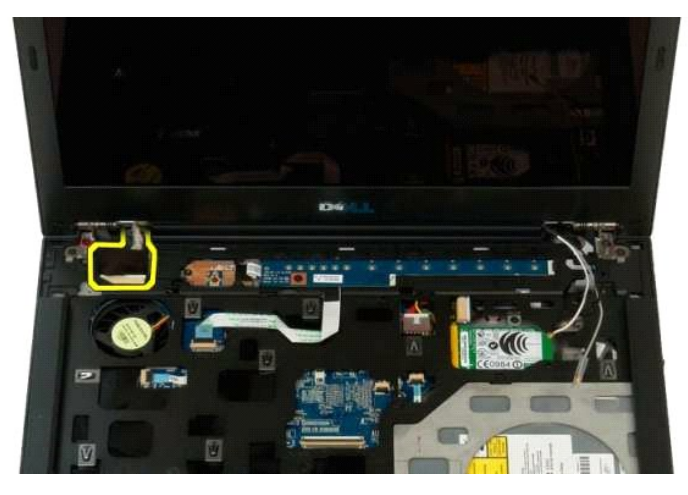

10. 擰鬆顯示幕固定螺絲並將其從電腦中卸下。

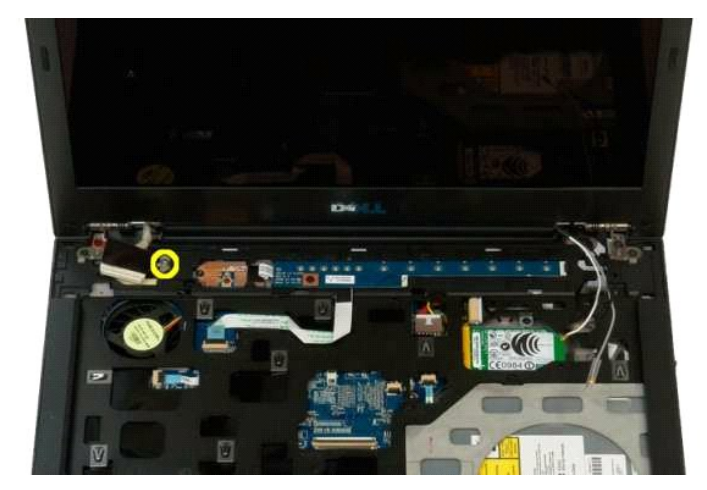

11. 卸下將顯示幕組件固定到電腦基座的四顆螺絲。

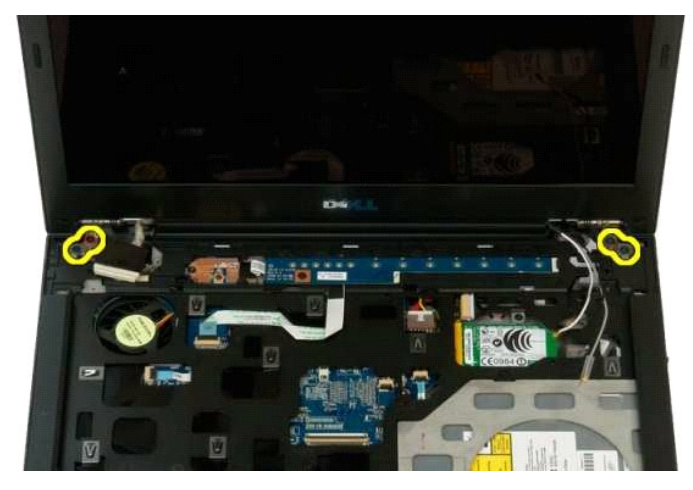

12. 將顯示幕組件從電腦提起並卸下。

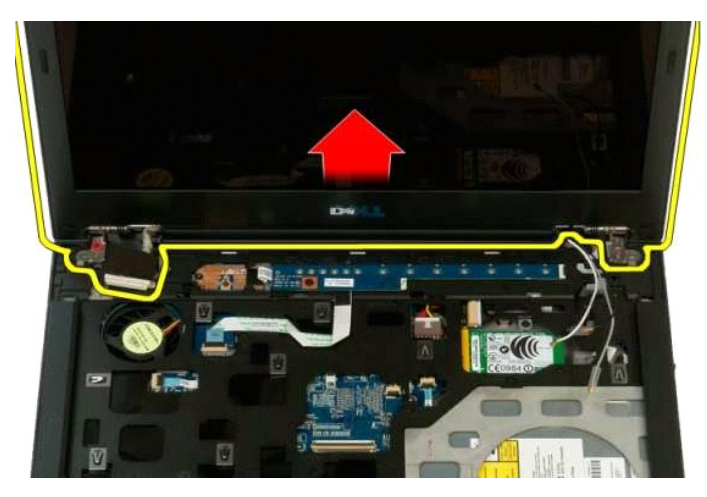

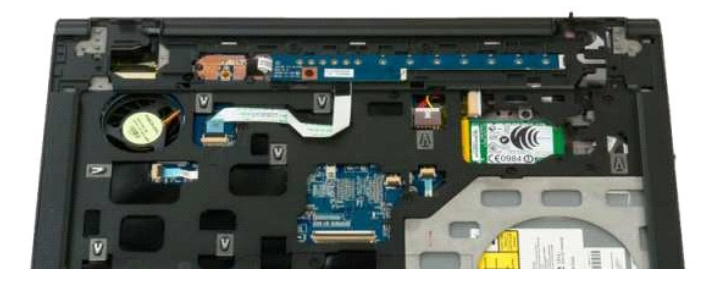

# <span id="page-30-0"></span>風扇 **Dell™ Vostro™ 1320** 維修手冊

警告: 拆裝電腦內部元件之前,請先閱讀電腦隨附的安全資訊。如需更多安全性最佳實務資訊,請參閱 Regulatory Compliance (法規遵循) 首頁:<br>www.dell.com/regulatory\_compliance。

# 卸下風扇

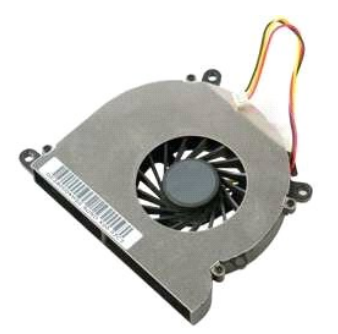

- 1. 按照<u>拆裝電腦內部元件之前</u>中的程序進行操作。<br>2. 將<u>電池</u>從電腦中卸下。<br>3. 從電腦中卸下[蓋板。](file:///C:/data/systems/vos1320/ct/SM/td_ppan.htm#td_ppan)
- 
- 

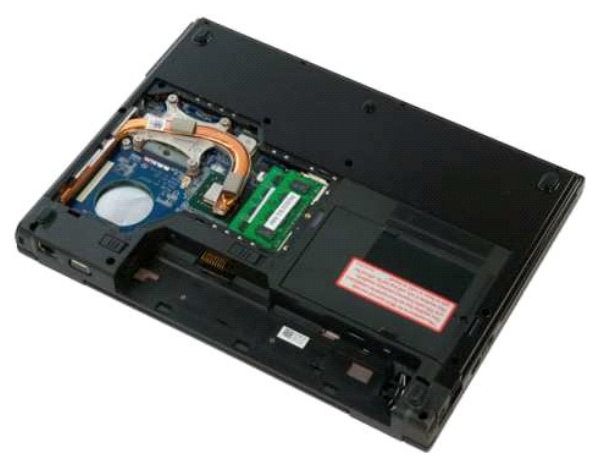

4. 拔下主機板上的風扇纜線。

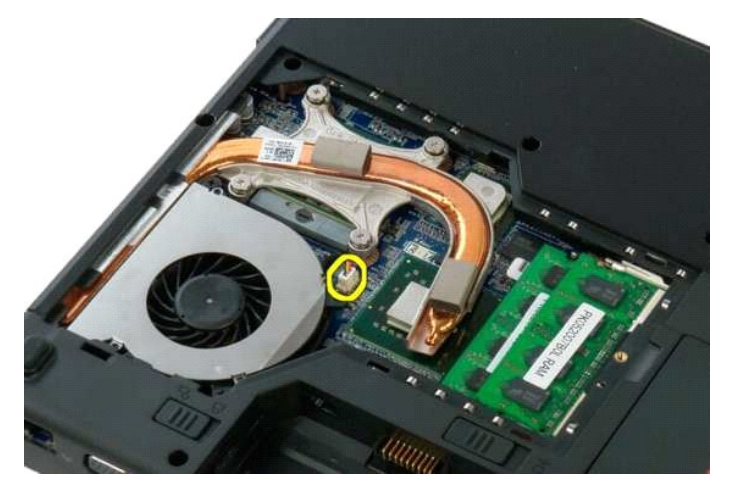

5. 卸下將風扇固定至電腦的兩顆螺絲。

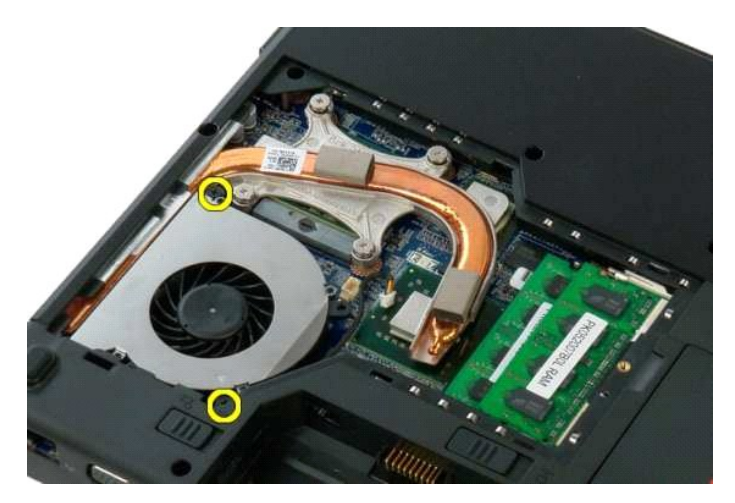

6. 將風扇提起,將其從電腦中卸下。

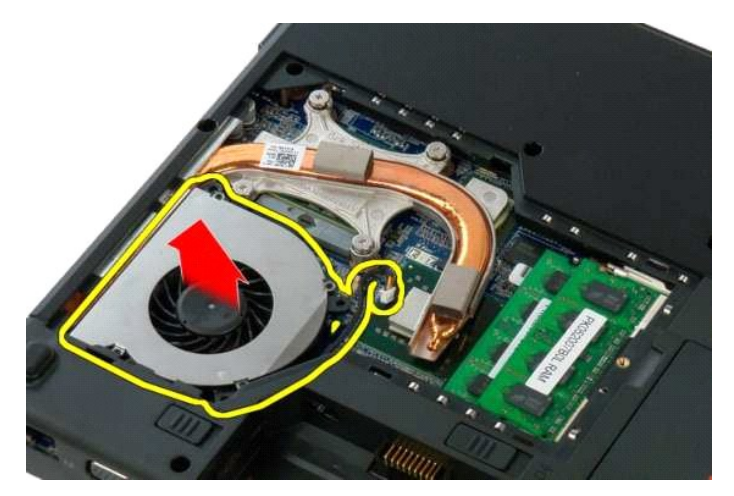

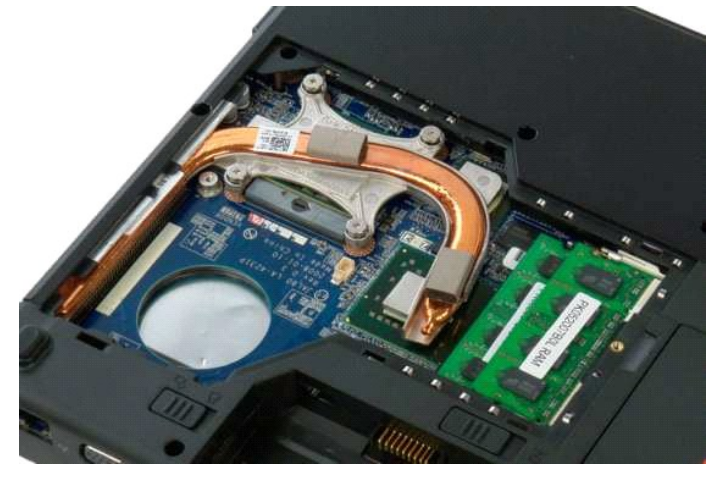

# <span id="page-32-0"></span>指紋閱讀器

**Dell™ Vostro™ 1320** 維修手冊

警告: 拆裝電腦內部元件之前,請先閱讀電腦隨附的安全資訊。如需更多安全性最佳實務資訊,請參閱 Regulatory Compliance (法規遵循) 首頁:<br>www.dell.com/regulatory\_compliance。

# 卸下指紋閱讀器

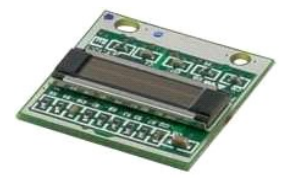

- 1. 按照<u>拆裝電腦內部元件之前</u>中的程序進行操作。<br>2. [將電池](file:///C:/data/systems/vos1320/ct/SM/td_batt.htm#td_batt)從電腦中卸下。
- 
- 
- 
- 3. 從電腦中卸下<u>W味機</u>。<br>4. 從電腦中卸下<u>[WLAN](file:///C:/data/systems/vos1320/ct/SM/td_wlan.htm#td_wlan) 卡</u>。<br>5. 從電腦中卸下所有 ExpressCard 卡。<br>6. 從電腦中卸下所有 ExpressCard 卡。<br>8. 將<u>鍵盤</u>從電腦中卸下。<br>9. 從電腦中卸下[手掌墊](file:///C:/data/systems/vos1320/ct/SM/td_palm.htm#td_palm)。<br>10. 從電腦中卸下手掌墊。
- 
- 
- 

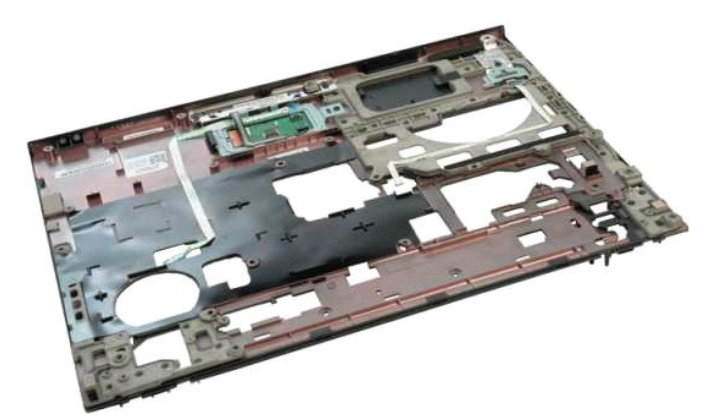

11. 打開指紋讀取器纜線固定夾。

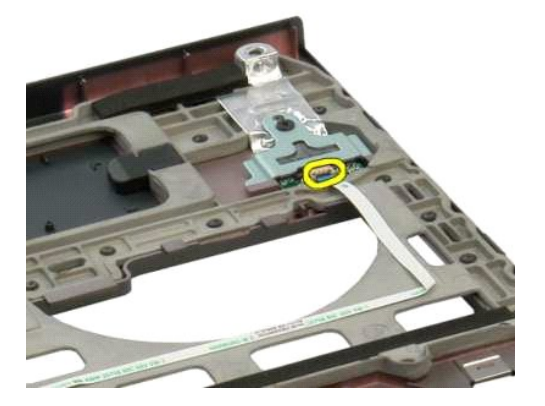

12. 卸下指紋閱讀器纜線。

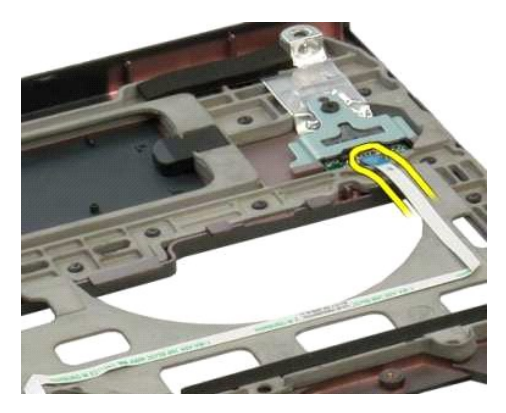

13. 卸下將指紋閱讀器托架固定到電腦機箱的螺絲。

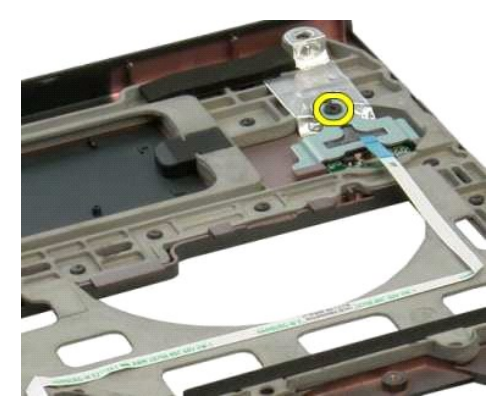

14. 卸下指紋閱讀器托架。

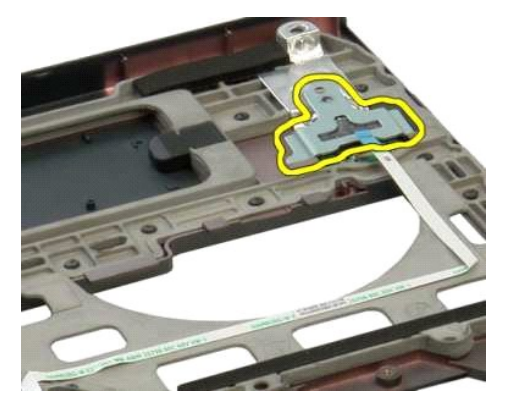

15. 從手掌墊下卸指紋閱讀器。

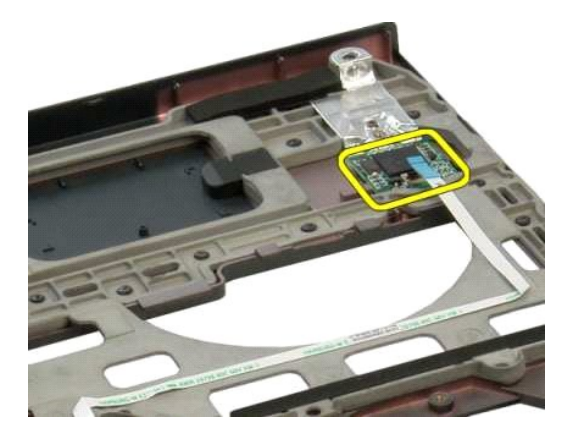

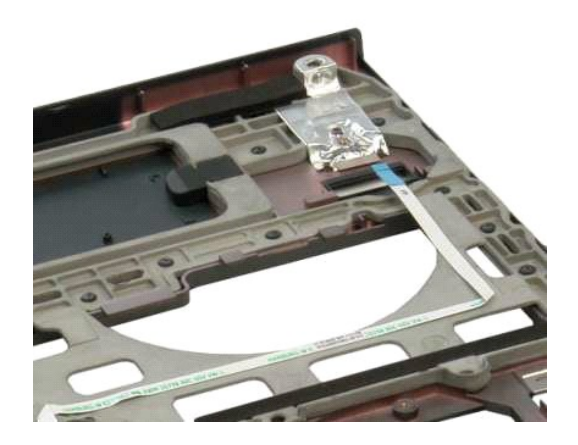

# <span id="page-35-0"></span>鉸接護蓋

**Dell™ Vostro™ 1320** 維修手冊

警告: 拆裝電腦內部元件之前,請先閱讀電腦隨附的安全資訊。如需更多安全性最佳實務資訊,請參閱 Regulatory Compliance (法規遵循) 首頁:<br>www.dell.com/regulatory\_compliance。

# 卸下鉸接護蓋

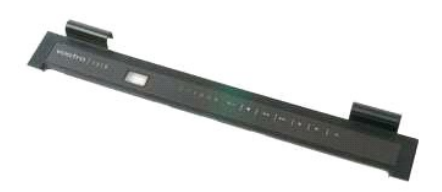

- 1. 按照<u>拆裝電腦內部元件之前</u>中的程序進行操作。<br>2. 將<u>電池</u>從電腦中卸下。
- 

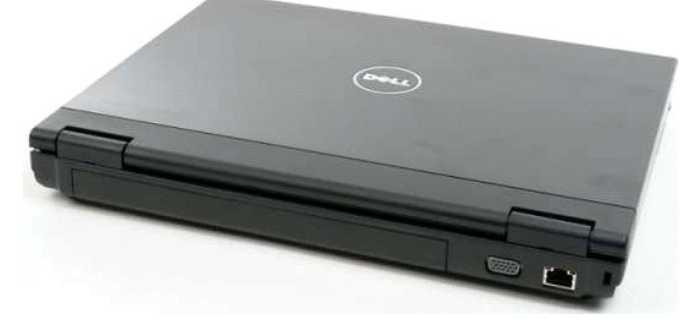

3. 使用塑料筆輕輕將鉸接護蓋的後側從電腦基座撬起。

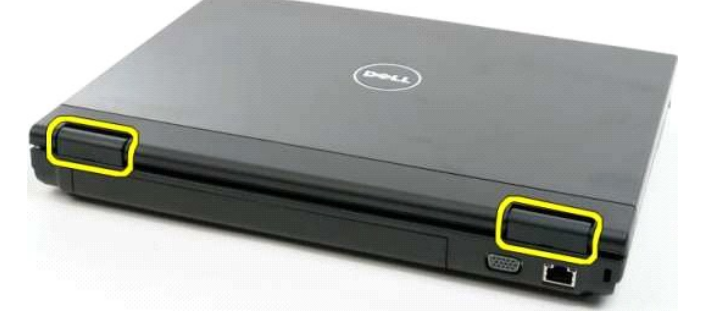

4. 從右側開始,將鉸接護蓋與電腦基座分離。

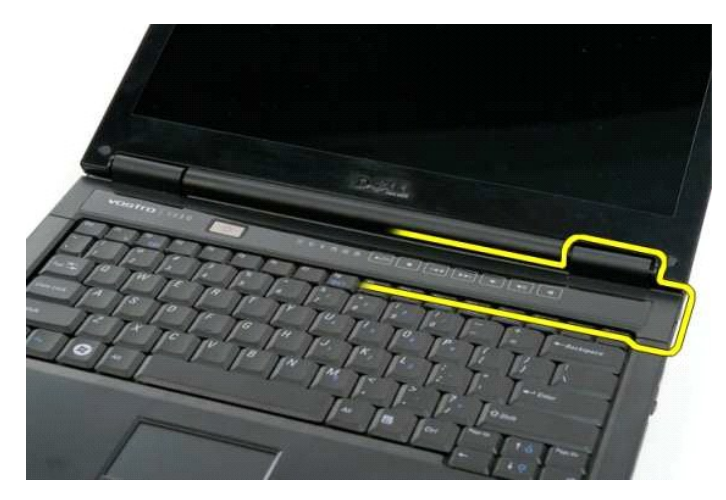

5. 繼續從右至左,將鉸接護蓋與電腦分離,然後卸下鉸接護蓋。

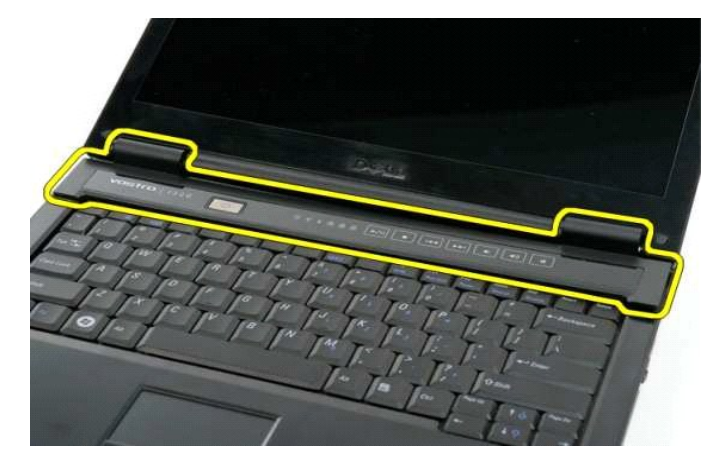

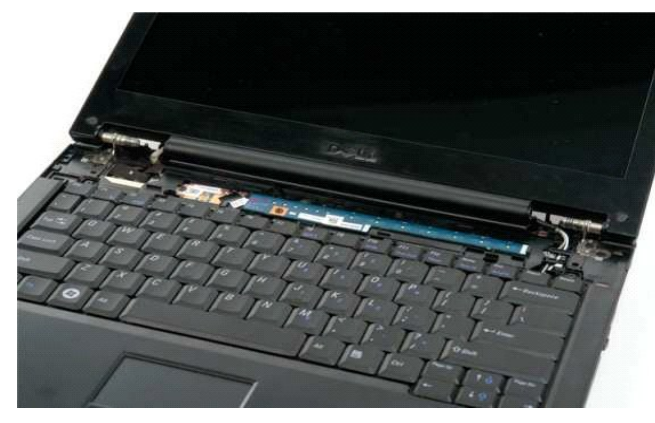

# <span id="page-37-0"></span>硬碟機

**Dell™ Vostro™ 1320** 維修手冊

警告: 拆裝電腦內部元件之前,請先閱讀電腦隨附的安全資訊。如需更多安全性最佳實務資訊,請參閱 Regulatory Compliance (法規遵循) 首頁:<br>www.dell.com/regulatory\_compliance。

# 卸下硬碟機

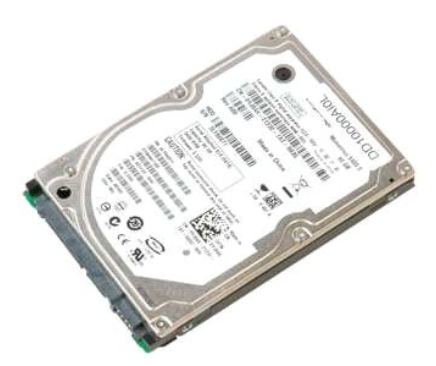

1. 按照<u>拆裝電腦內部元件之前</u>中的程序進行操作。<br>2. 將<u>電池</u>從電腦中卸下。

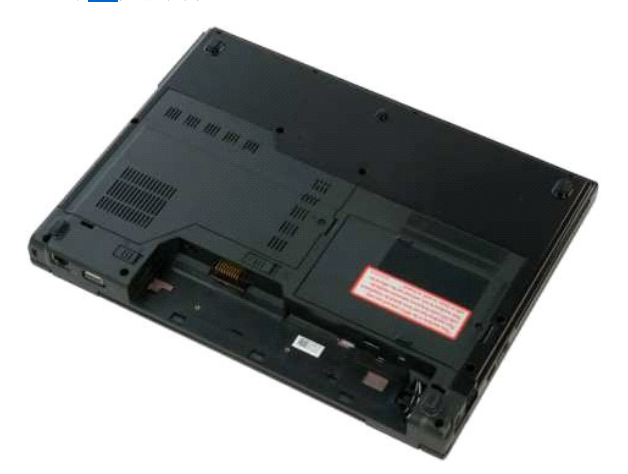

3. 卸下將硬碟機蓋板固定至電腦底部的緊固螺絲。

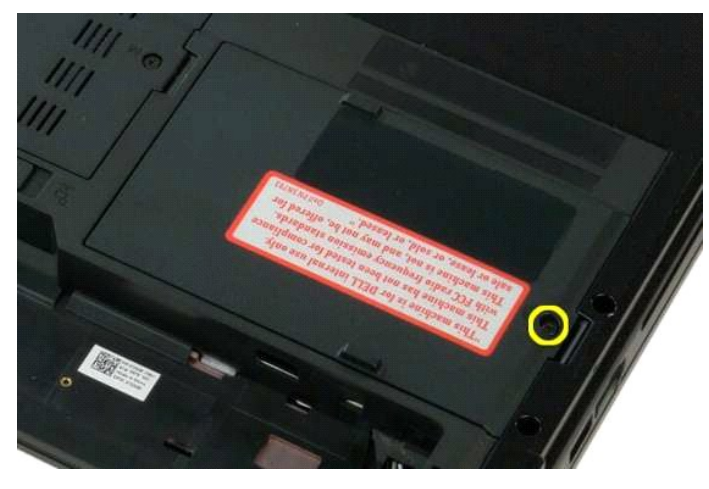

4. 提起硬碟機蓋板。

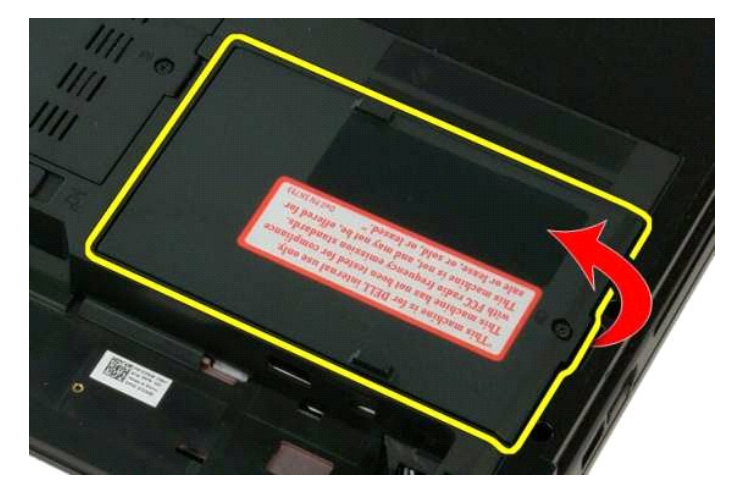

5. 從電腦中卸下硬碟機蓋板。

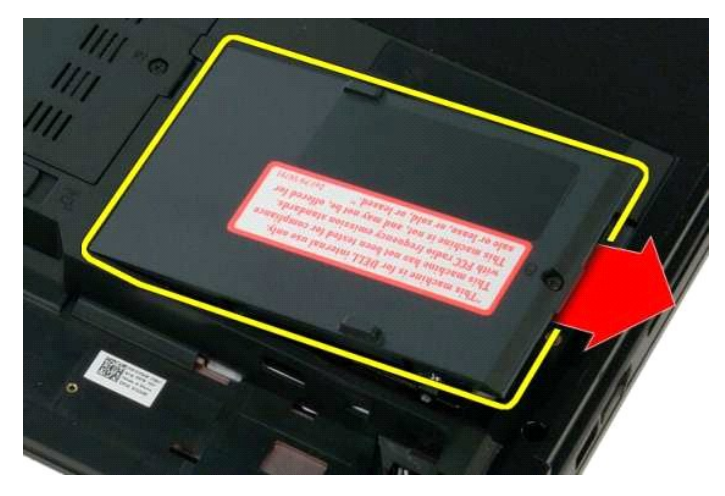

6. 朝電腦右側滑動硬碟機以使其從連接器上鬆脫。

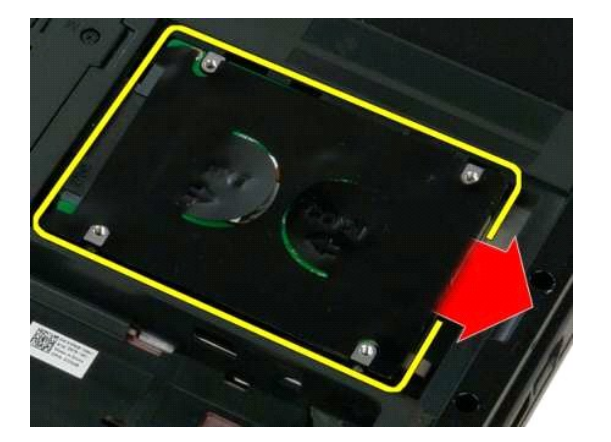

7. 提起並從電腦中卸下硬碟機。

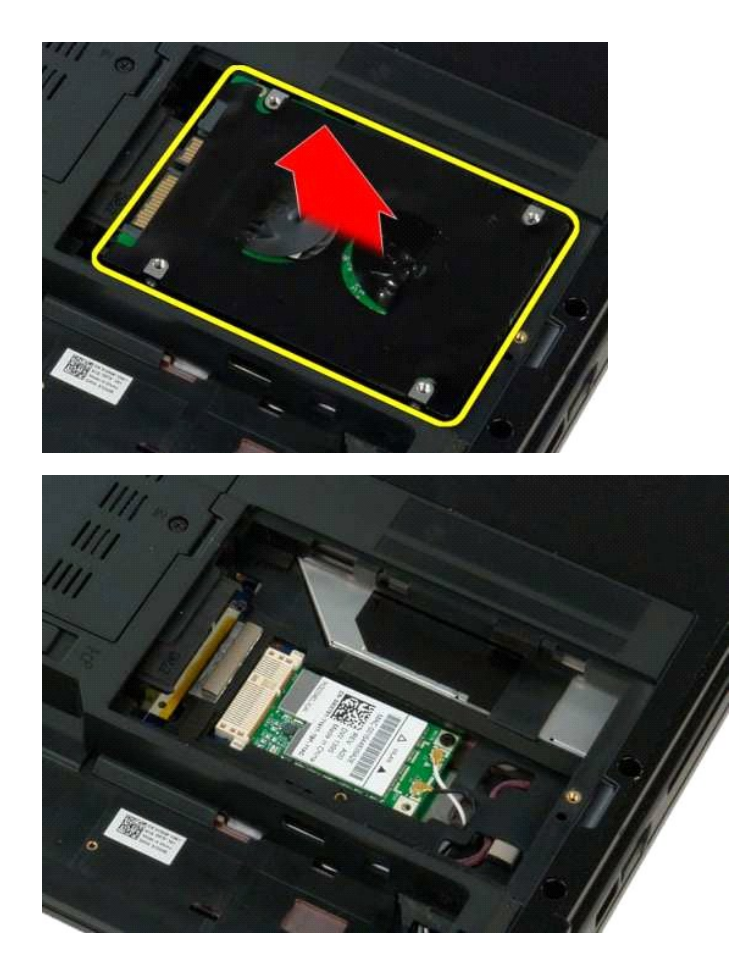

### <span id="page-40-0"></span>鍵盤 **Dell™ Vostro™ 1320** 維修手冊

警告: 拆裝電腦內部元件之前,請先閱讀電腦隨附的安全資訊。如需更多安全性最佳實務資訊,請參閱 Regulatory Compliance (法規遵循) 首頁:<br>www.dell.com/regulatory\_compliance。

# 卸下鍵盤

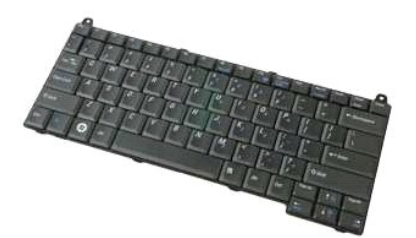

- 1. 按照<u>拆裝電腦內部元件之前</u>中的程序進行操作。<br>2. 將<u>電池</u>從電腦中卸下。<br>3. 從電腦中卸下[鉸接護蓋。](file:///C:/data/systems/vos1320/ct/SM/td_hcvr.htm#td_hcvr)
- 
- 

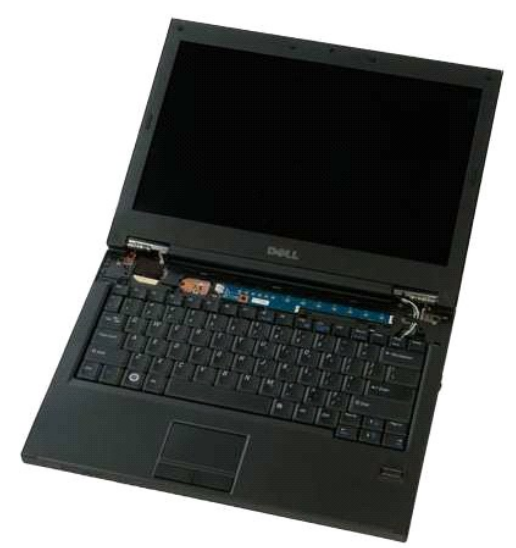

4. 卸下將鍵盤固定至電腦的兩顆螺絲。

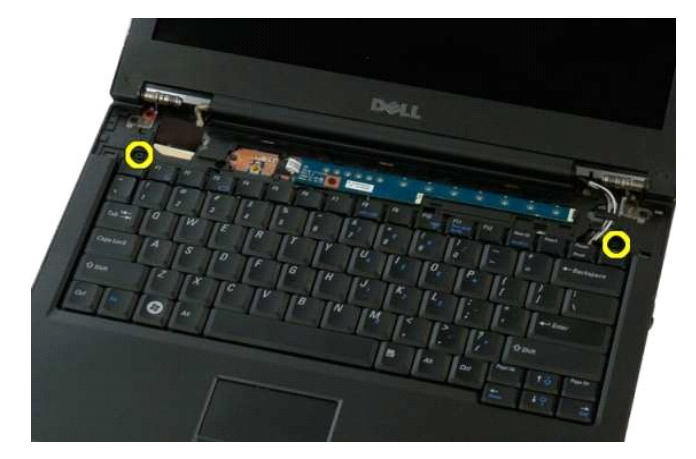

5. 輕輕提起鍵盤的後緣,然後向電腦背面滑動鍵盤。

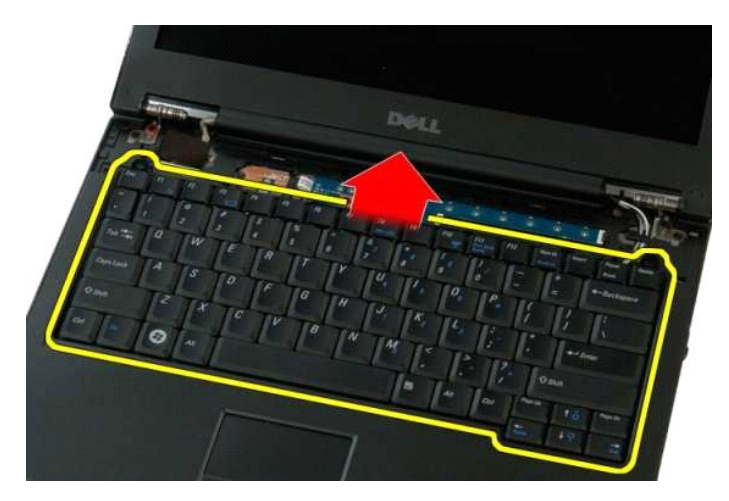

6. 打開鍵盤資料纜線固定夾以釋放排線。

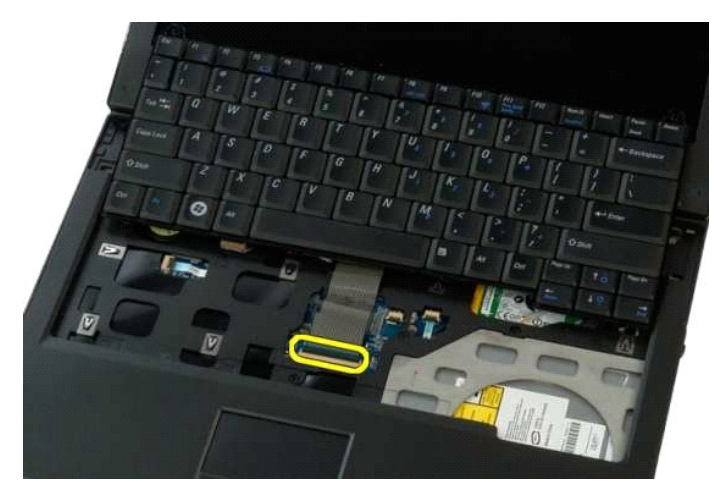

7. 從固定夾卸下鍵盤資料纜線。

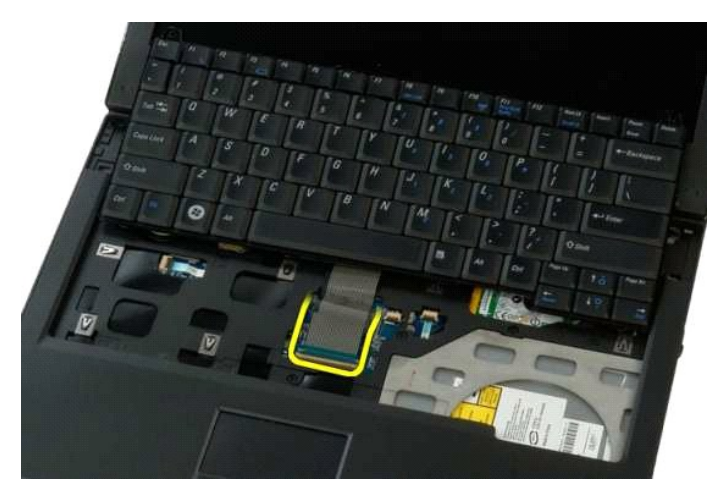

8. 從電腦中卸下鍵盤。

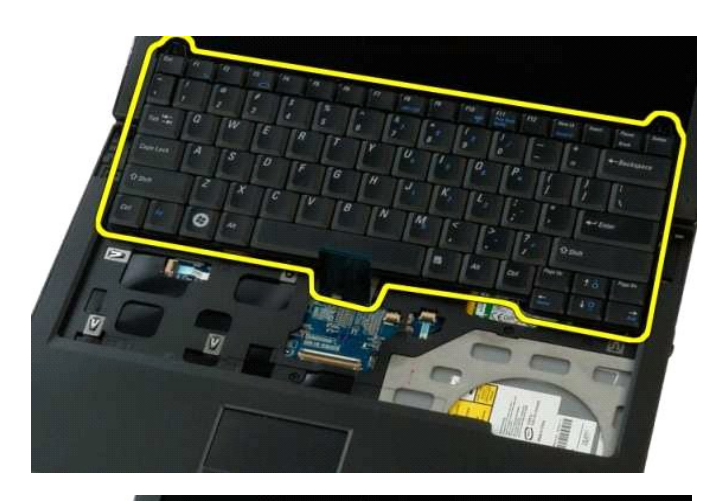

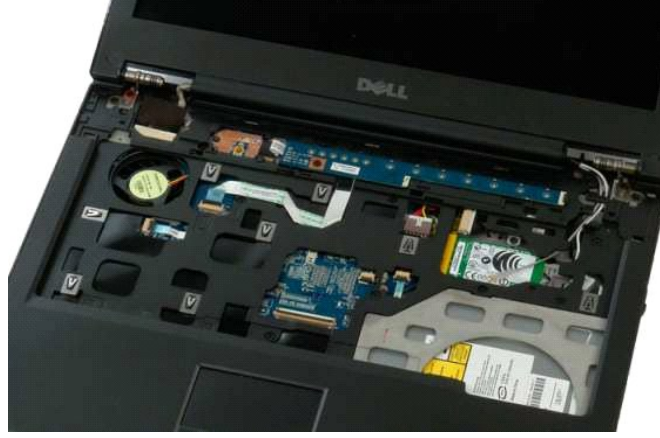

### <span id="page-43-0"></span>記憶體 **Dell™ Vostro™ 1320** 維修手冊

警告: 拆裝電腦內部元件之前,請先閱讀電腦隨附的安全資訊。如需更多安全性最佳實務資訊,請參閱 Regulatory Compliance (法規遵循) 首頁:<br>www.dell.com/regulatory\_compliance。

# 卸下記憶體模組

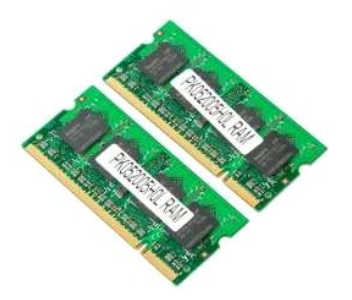

 $\hat{\mathscr{L}}$ 注:DIMM A 是最靠近主機板的模組。只有卸下 DIMM B 後才能卸下 DIMM A。如果僅安裝 1 個 DIMM,則應始終將其安裝在 DIMM A 插槽中。如果僅安裝 1 個 DIMM,則將記憶 體從 DIMM A 移至 DIMM B 會停用 AMT (如果目前已啟用)。

- 1. 按照<u>拆裝電腦內部元件之前</u>中的程序進行操作。<br>2. 將<u>電池</u>從電腦中卸下。<br>3. 從電腦中卸下<u>蓋板</u>。
- 
- 

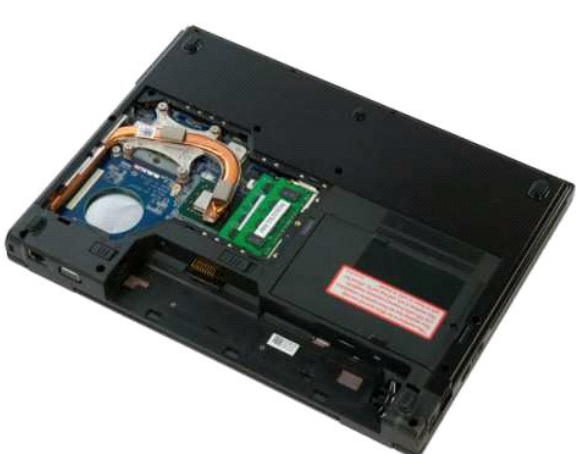

4. 對於電腦中的所有記憶體模組,均可使用指尖小心地分開記憶體模組連接器兩端的固定夾,直至記憶體模組彈起。

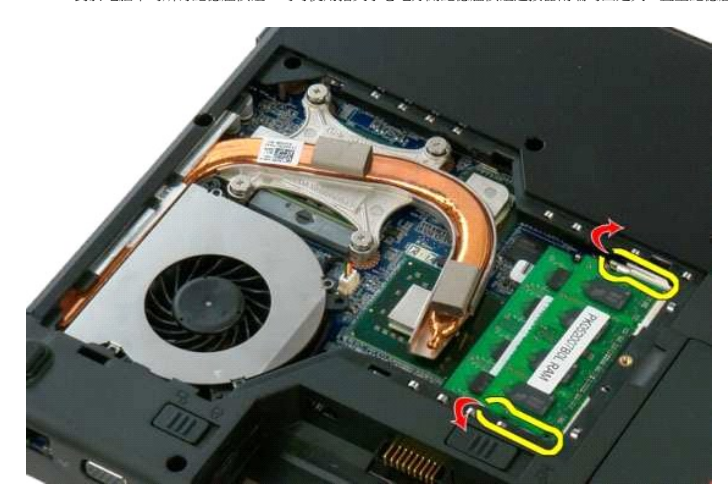

5. 將記憶體模組從插槽中卸下。

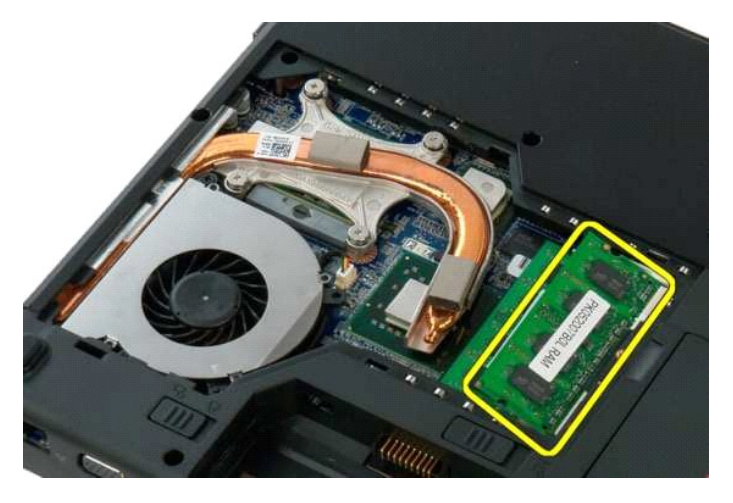

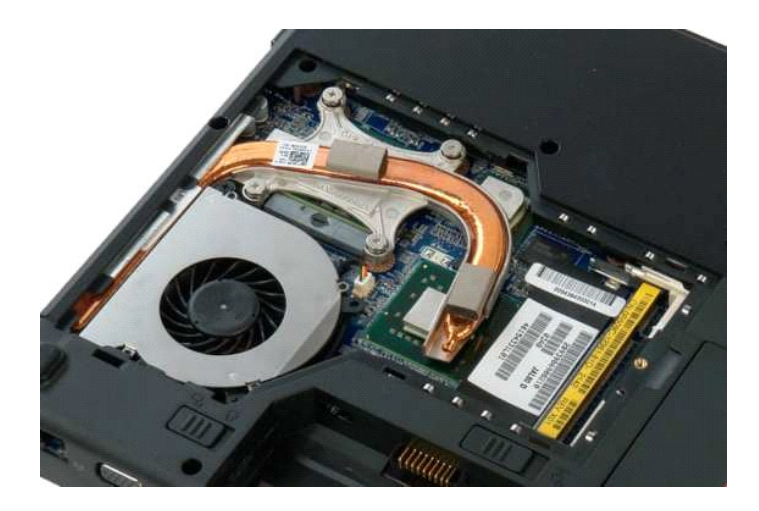

# <span id="page-45-0"></span>光碟機

**Dell™ Vostro™ 1320** 維修手冊

警告: 拆裝電腦內部元件之前,請先閱讀電腦隨附的安全資訊。如需更多安全性最佳實務資訊,請參閱 Regulatory Compliance (法規遵循) 首頁:<br>www.dell.com/regulatory\_compliance。

# 卸下光碟機

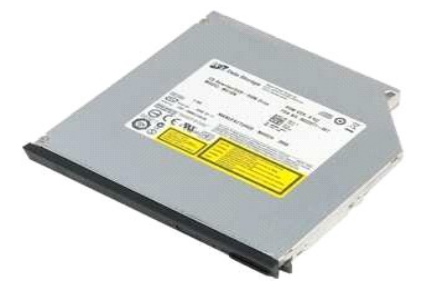

- 1. 按照<u>拆裝電腦內部元件之前</u>中的程序進行操作。<br>2. 將<u>電池</u>從電腦中卸下。
- 

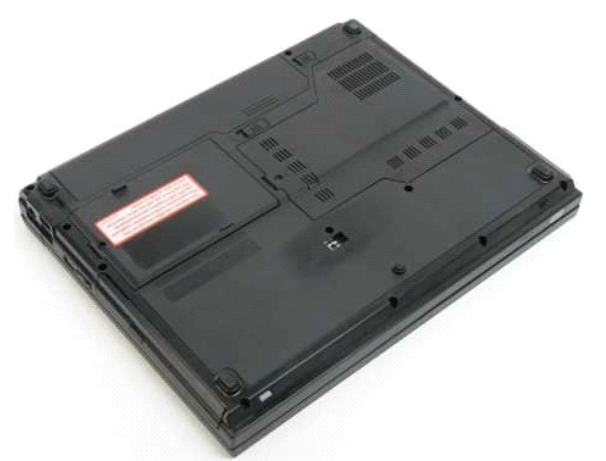

3. 卸下將光碟機固定到位的螺絲。

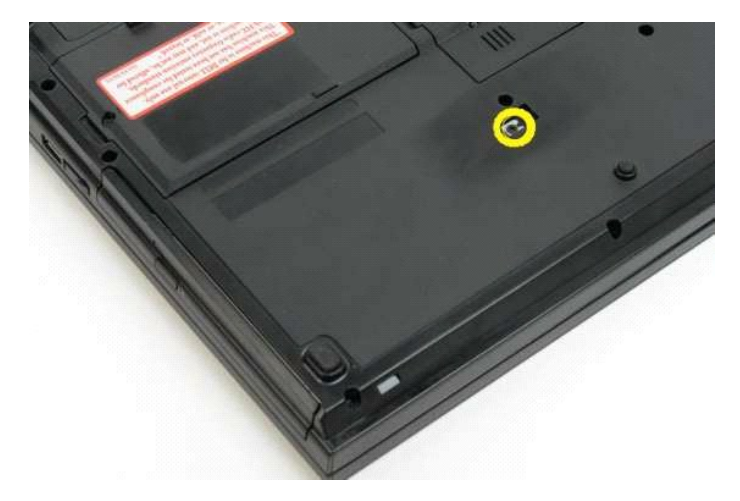

4. 將塑料筆插入槽口,然後輕輕將光碟機滑出電腦。

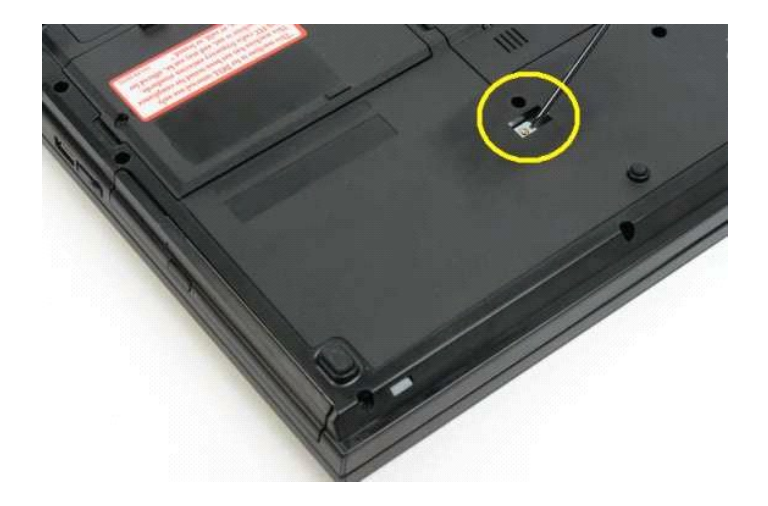

5. 從電腦中卸下光碟機。

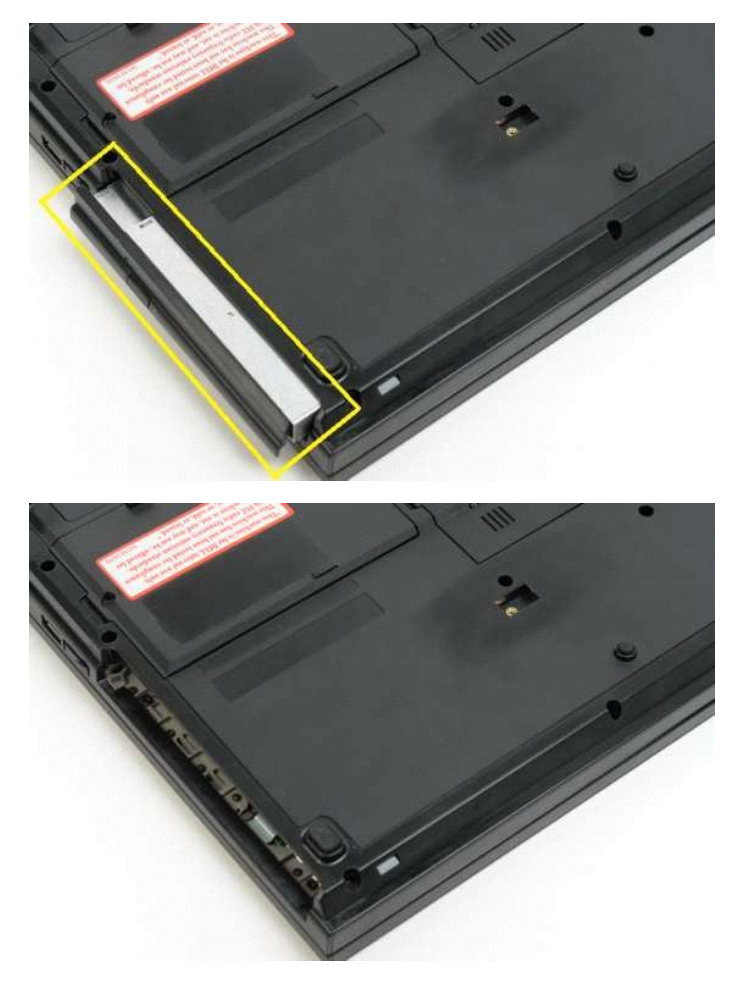

### <span id="page-47-0"></span>手掌墊 **Dell™ Vostro™ 1320** 維修手冊

警告: 拆裝電腦內部元件之前,請先閱讀電腦隨附的安全資訊。如需更多安全性最佳實務資訊,請參閱 Regulatory Compliance (法規遵循) 首頁:<br>www.dell.com/regulatory\_compliance。

# 卸下手掌墊

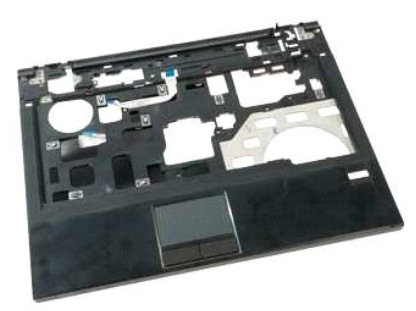

- 1. 按照<u>拆裝電腦內部元件之前</u>中的程序進行操作。<br>2. 將<u>電池</u>從電腦中卸下。
- 
- 
- 3. 從電腦中卸下<u>蓋板</u>。<br>4. 從電腦中卸下<u>[散熱器](file:///C:/data/systems/vos1320/ct/SM/td_proc.htm#td_proc)</u>。<br>5. 從電腦中卸下<u>鉸接護蓋</u>。<br>6. 從電腦中卸下<u>[硬碟機](file:///C:/data/systems/vos1320/ct/SM/td_hdd.htm#td_hdd)</u>。
- 
- 
- 7. 從電腦中卸下<u>[光碟機](file:///C:/data/systems/vos1320/ct/SM/td_opthd.htm#td_opthd)</u>。<br>8. 從電腦中卸下<u>[顯示幕組件](file:///C:/data/systems/vos1320/ct/SM/td_dsply.htm#td_dsply)</u>。

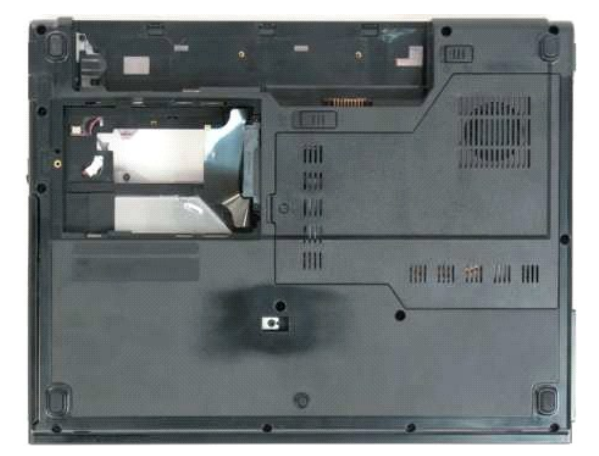

9. 卸下將手掌墊固定到電腦底端的十三顆螺絲。

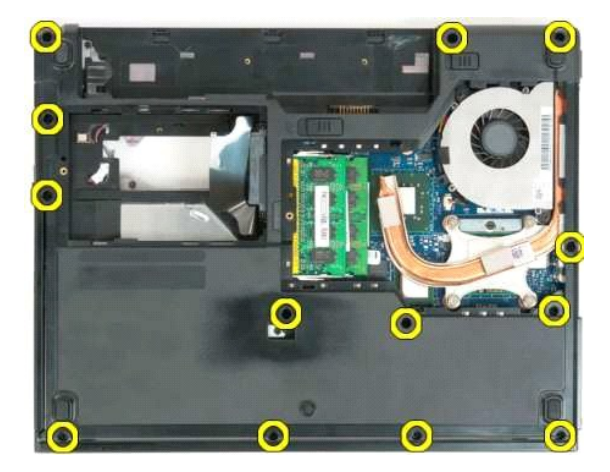

10. 翻轉電腦,釋放指紋閱讀器資料纜線固定夾。

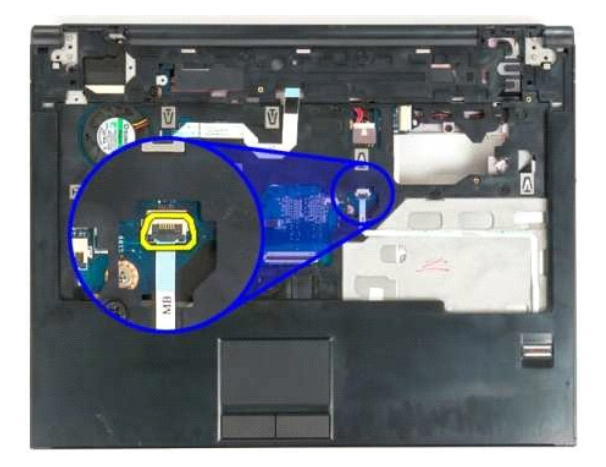

11. 將指紋閱讀器資料纜線從固定夾中卸下。

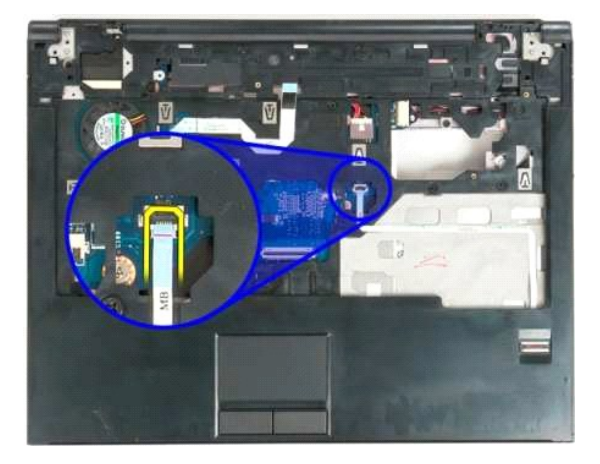

12. 釋放觸控墊資料纜線固定夾。

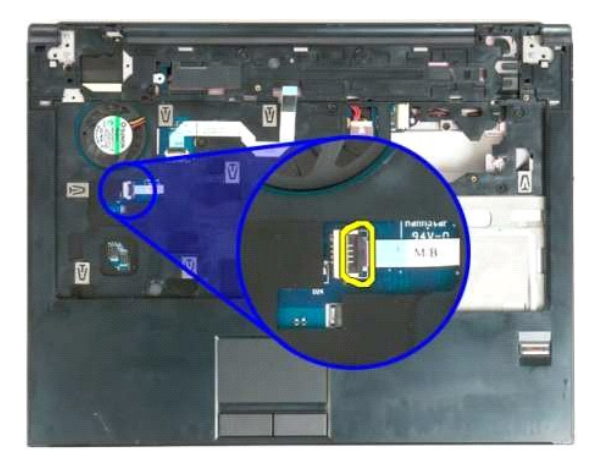

13. 將觸控墊資料纜線從固定夾中卸下。

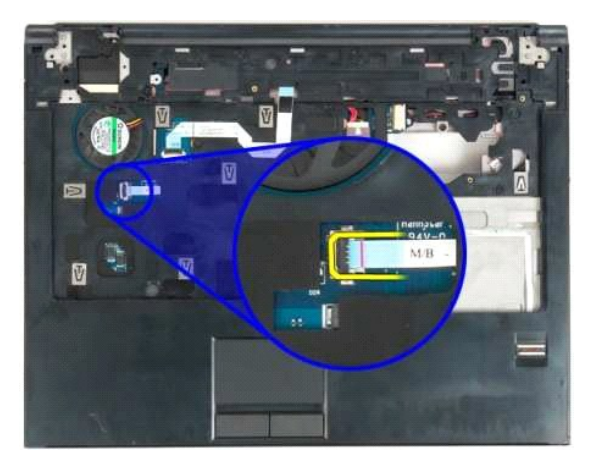

14. 打開多媒體按鈕板資料纜線固定夾。

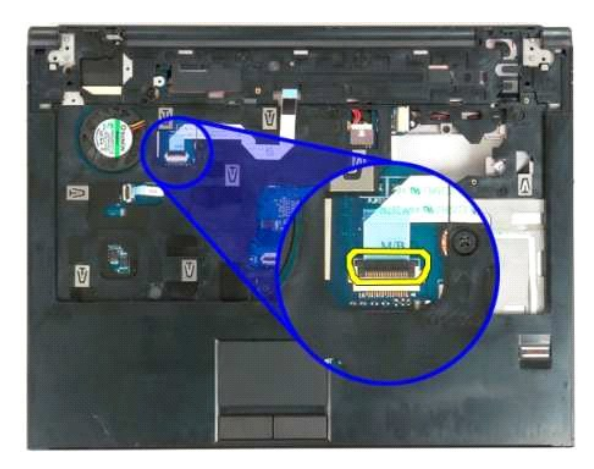

15. 從固定夾中卸下多媒體按鈕板資料纜線。

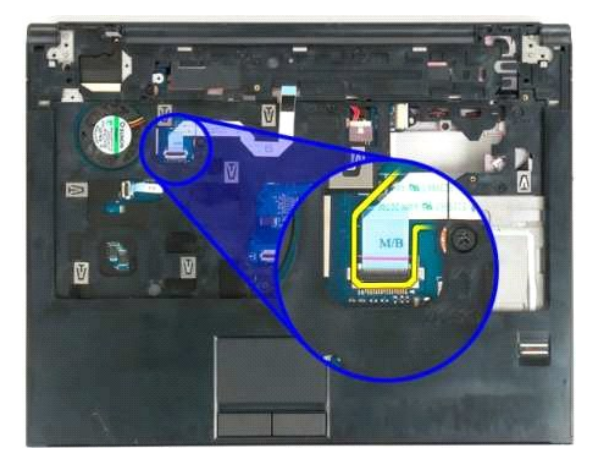

16. 卸下將手掌墊固定到電腦頂端的十一顆螺絲。

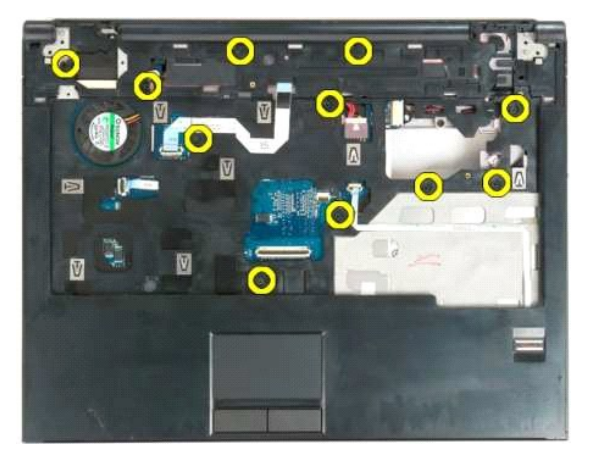

17. 從電腦中卸下手掌墊。

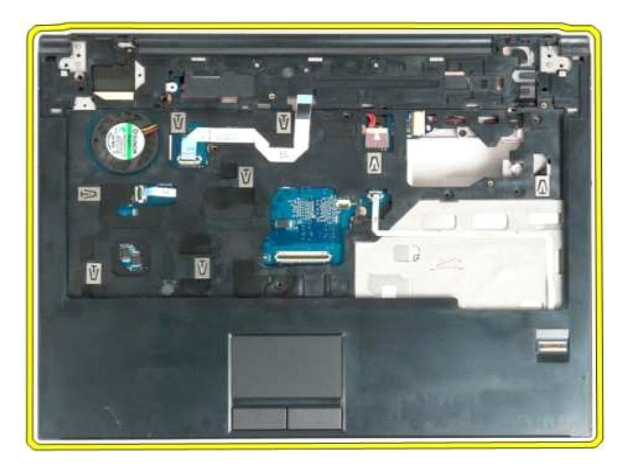

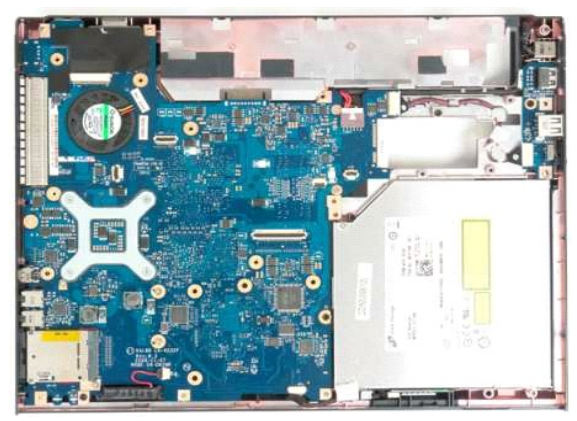

# <span id="page-51-0"></span>蓋板 **Dell™ Vostro™ 1320** 維修手冊

警告: 拆裝電腦內部元件之前,請先閱讀電腦隨附的安全資訊。如需更多安全性最佳實務資訊,請參閱 Regulatory Compliance (法規遵循) 首頁:<br>www.dell.com/regulatory\_compliance。

# 卸下蓋板

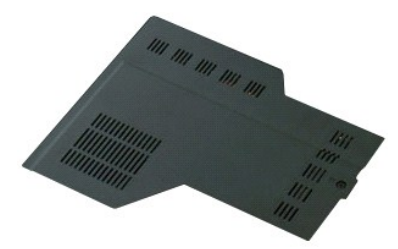

1. 按照<u>拆裝電腦內部元件之前</u>中的程序進行操作。<br>2. 將<u>電池</u>從電腦中卸下。

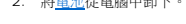

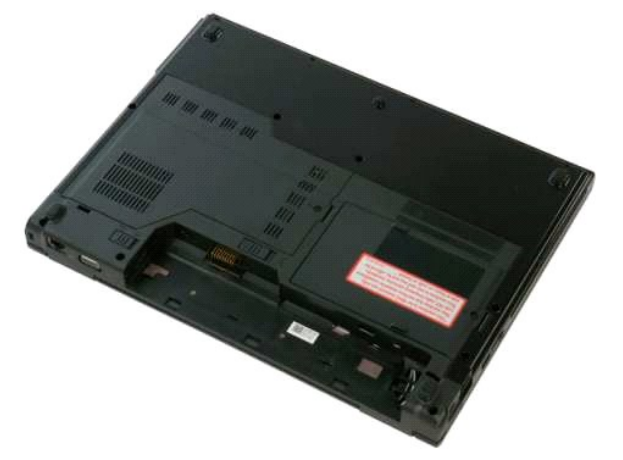

3. 卸下將蓋板固定至電腦的螺絲。

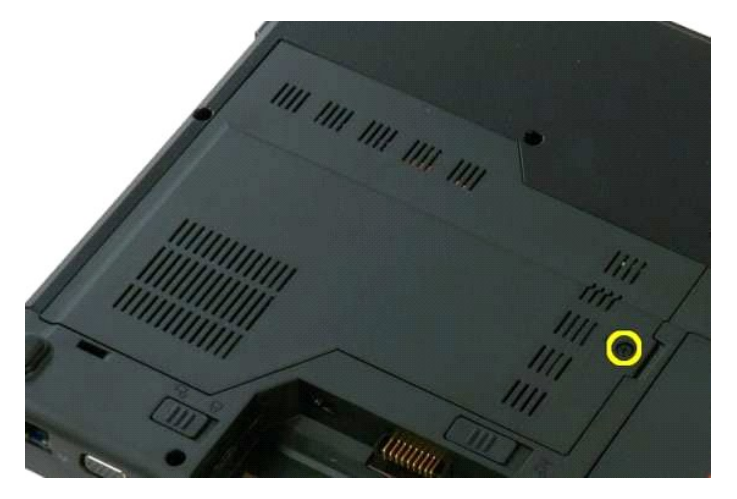

4. 將蓋板滑向電腦正面。

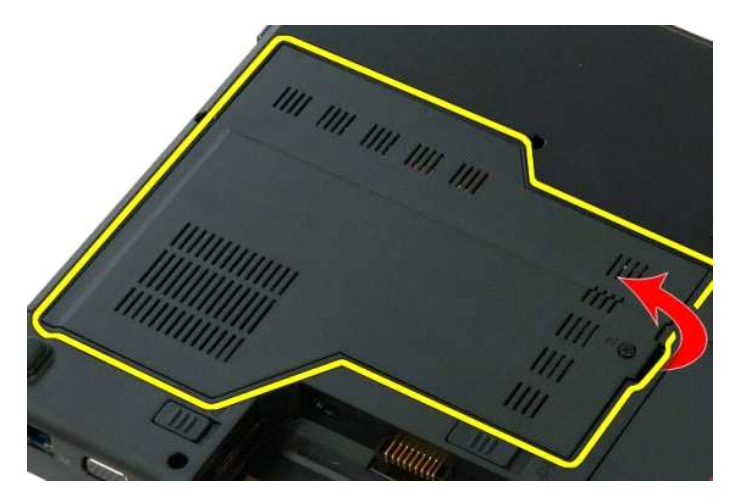

5. 卸下蓋板。

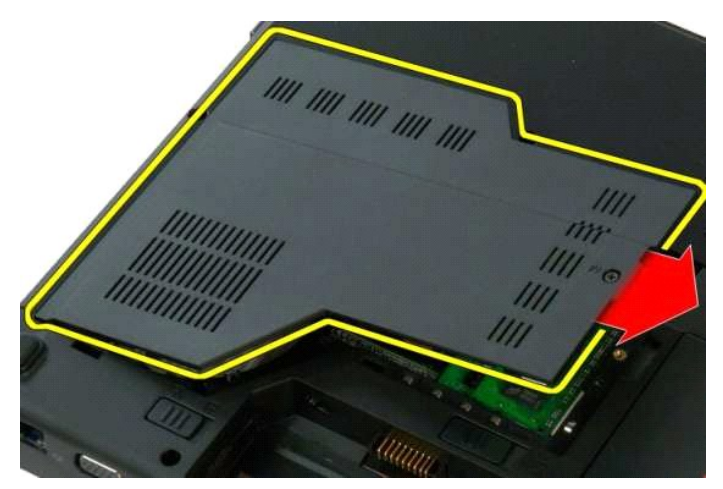

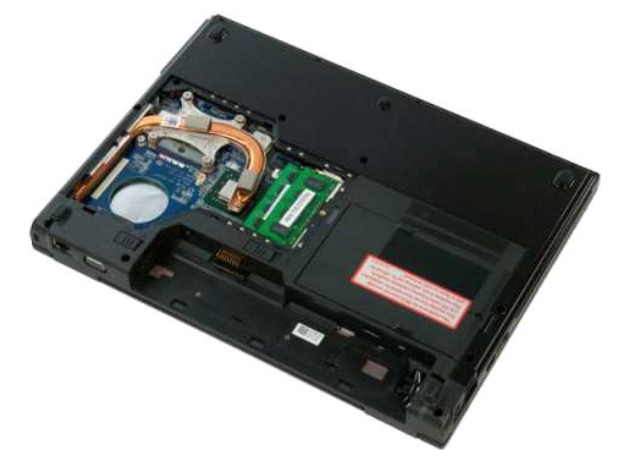

# <span id="page-53-0"></span>散熱器和處理器

**Dell™ Vostro™ 1320** 維修手冊

警告: 拆裝電腦內部元件之前,請先閱讀電腦隨附的安全資訊。如需更多安全性最佳實務資訊,請參閱 Regulatory Compliance (法規遵循) 首頁:<br>www.dell.com/regulatory\_compliance。

# 卸下散熱器和處理器

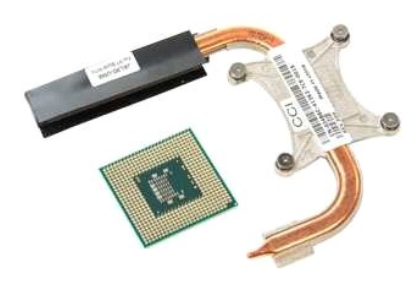

- 1. 按照<u>拆裝電腦內部元件之前</u>中的程序進行操作。<br>2. 將<u>電池</u>從電腦中卸下。<br>3. 從電腦中切下<u>蓋板</u>。<br>4. [將風扇](file:///C:/data/systems/vos1320/ct/SM/td_fan.htm#td_fan)從電腦中卸下。
- 
- 

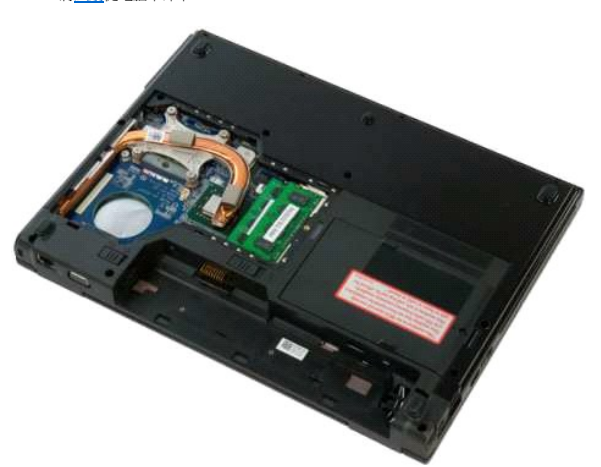

5. 擰鬆用來將散熱器固定至電腦的四顆緊固螺絲。

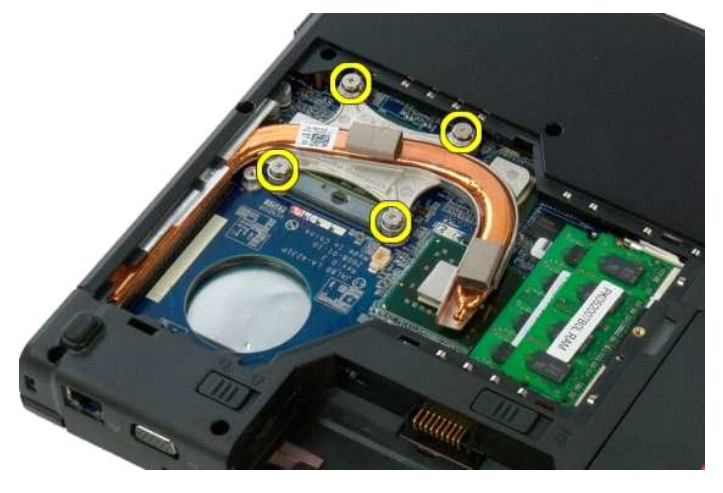

6. 提起散熱器靠近電腦中心部分的邊緣。

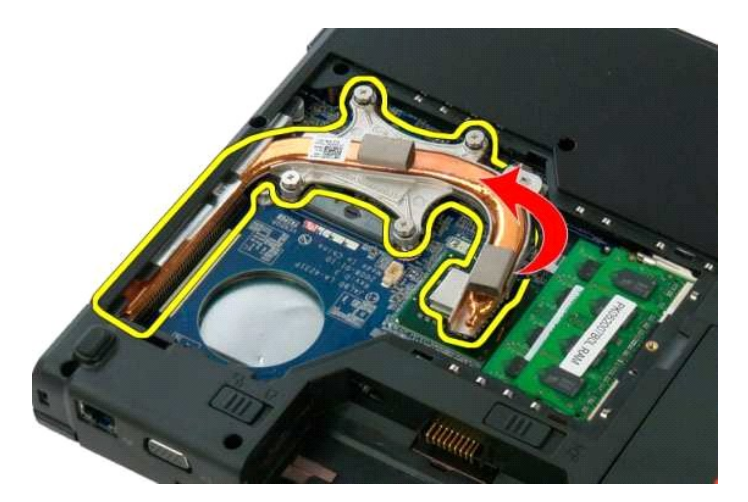

7. 將散熱器向電腦中心方向滑動,然後提起散熱器,將其從電腦中卸下。

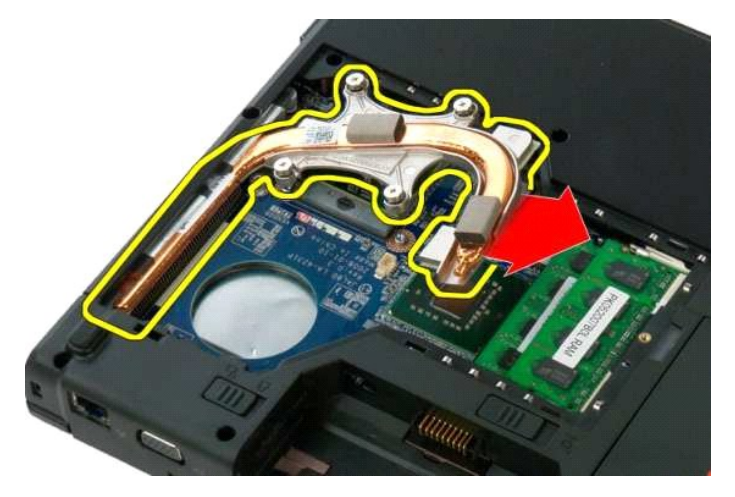

8. 使用平口螺絲刀,逆時針方向旋轉處理器凸輪。

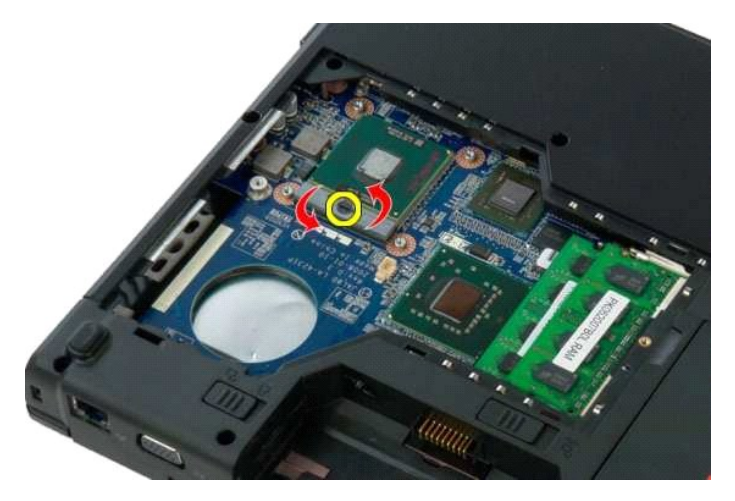

9. 將處理器從其插槽垂直提起,請小心不要彎曲任何處理器插腳。

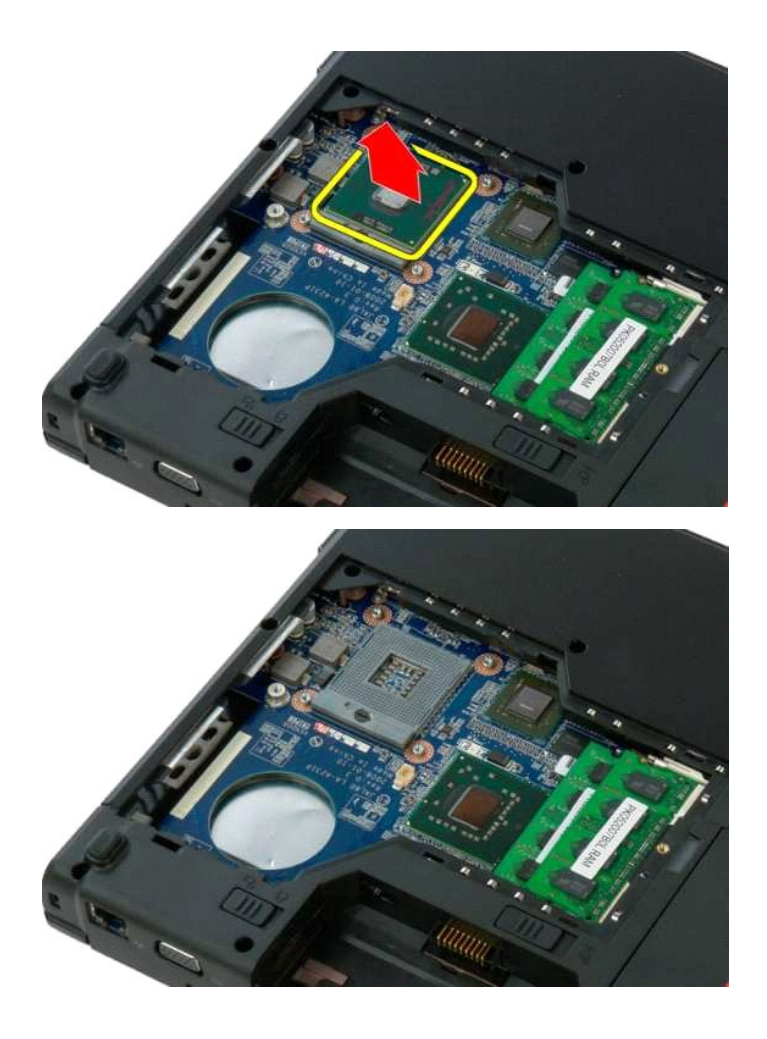

# <span id="page-56-0"></span>喇叭組件

**Dell™ Vostro™ 1320** 維修手冊

警告: 拆裝電腦內部元件之前,請先閱讀電腦隨附的安全資訊。如需更多安全性最佳實務資訊,請參閱 Regulatory Compliance (法規遵循) 首頁:<br>www.dell.com/regulatory\_compliance。

# 卸下喇叭組件

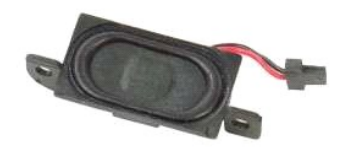

- 1. 按照<u>拆裝電腦內部元件之前</u>中的程序進行操作。<br>2. 將重<u>池</u>從電腦中卸下。<br>3. 將重<u>池</u>從電腦中卸下<u>米碟機</u>。<br>4. 從電腦中卸下<u>旅域</u>。<br>6. 從電腦中卸下<u>無扇</u>。<br>8. 從電腦中卸下所有 ExpressCard 卡。
- 
- 
- 
- 
- 
- 
- 9. 從電腦中卸下<u>鉸接護蓋</u>。<br>10. 將<u>鍵盤從電腦中卸下。<br>11. 從電腦中卸下<u>軍業舉</u>。<br>12. 從電腦中卸下<u>[主機板](file:///C:/data/systems/vos1320/ct/SM/td_sysbd.htm#td_sysbd)</u>。<br>13. 從電腦中卸下<u>主機板</u>。</u>
- 
- 
- 

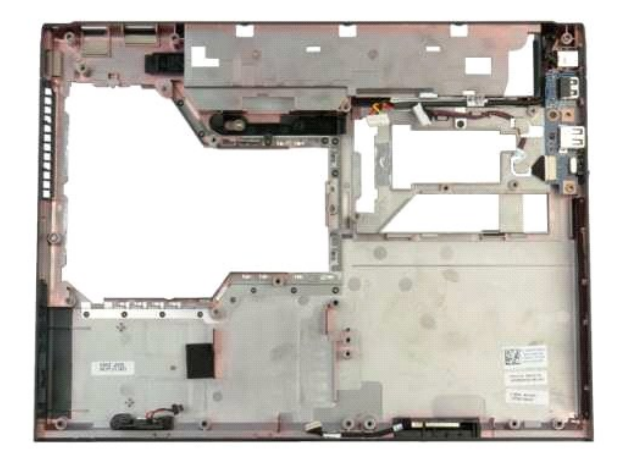

14. 卸下將喇叭組件固定至機箱的兩顆螺絲。

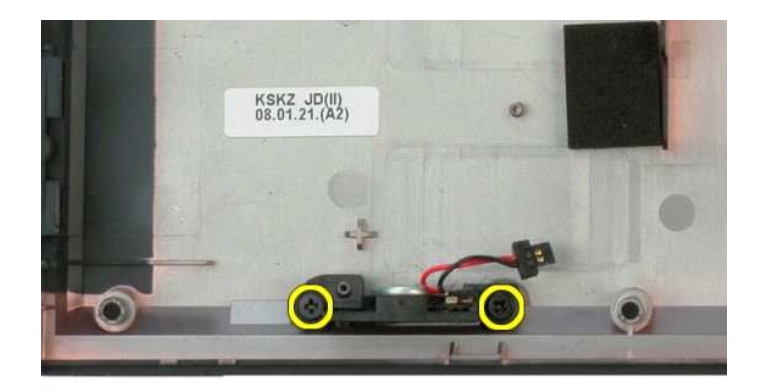

15. 從電腦中取下喇叭組件。

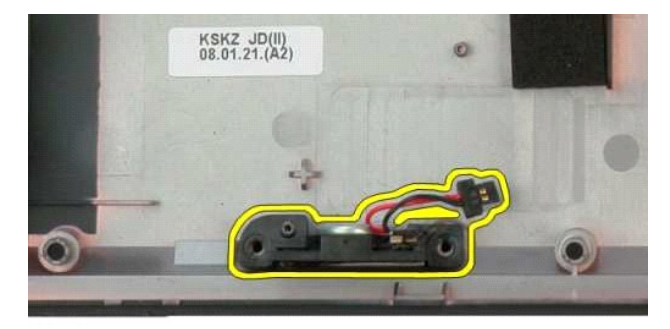

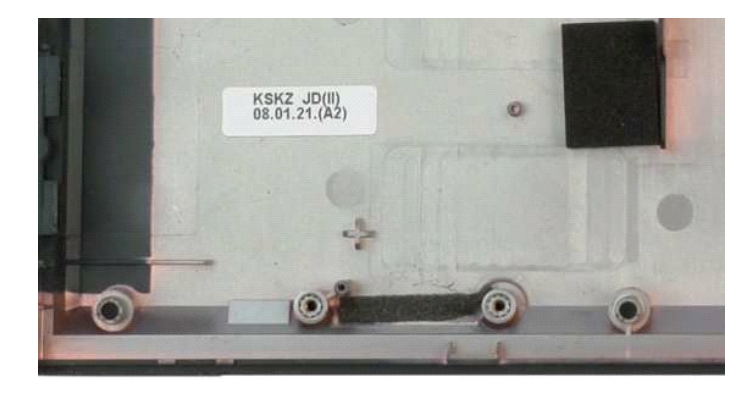

### <span id="page-58-0"></span>主機板 **Dell™ Vostro™ 1320** 維修手冊

警告: 拆裝電腦內部元件之前,請先閱讀電腦隨附的安全資訊。如需更多安全性最佳實務資訊,請參閱 Regulatory Compliance (法規遵循) 首頁:<br>www.dell.com/regulatory\_compliance。

# 卸下主機板

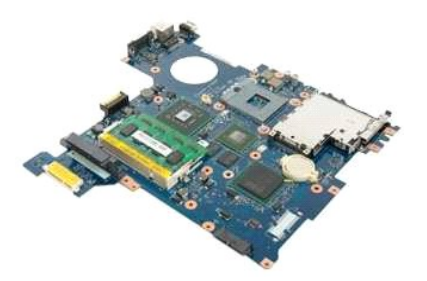

- 
- 1. 按照<u>拆裝電腦內部元件之前</u>中的程序進行操作。<br>2. 從電腦中卸下所有 ExpressCard 和 SD 卡。<br>3. 從電腦中卸下[電池。](file:///C:/data/systems/vos1320/ct/SM/td_batt.htm#td_batt)
- 
- 4. 從電腦中卸下<u>蓋板</u>。<br>5. 從電腦中卸下<u>鉸接護蓋</u>。<br>6. 從電腦中卸下<u>鍵盤</u>。<br>7. 從電腦中卸下[硬碟機](file:///C:/data/systems/vos1320/ct/SM/td_hdd.htm#td_hdd)。
- 
- 
- 
- 8. 從電腦中卸下<u>[光碟機](file:///C:/data/systems/vos1320/ct/SM/td_opthd.htm#td_opthd)</u> 。<br>9. 從電腦中卸下<u>風扇</u> 。<br>10. 從電腦中卸下<u>[散熱器和處理器](file:///C:/data/systems/vos1320/ct/SM/td_proc.htm#td_proc)</u> 。<br>11. 從電腦中卸下[記憶體](file:///C:/data/systems/vos1320/ct/SM/td_mem.htm#td_mem)模組 。
- 
- 12. 從電腦中取出<mark>幣式電池</mark>。
- 
- 13. 從電腦中卸下<u>藍牙模組</u>。<br>14. 從電腦中卸下 <u>[WLAN](file:///C:/data/systems/vos1320/ct/SM/td_wlan.htm#td_wlan)</u> 卡。<br>15. 從電腦中卸下<u>[顯示幕組件](file:///C:/data/systems/vos1320/ct/SM/td_dsply.htm#td_dsply)</u>。<br>16. 從電腦中卸下<u>[手掌墊](file:///C:/data/systems/vos1320/ct/SM/td_palm.htm#td_palm)</u>。
- 

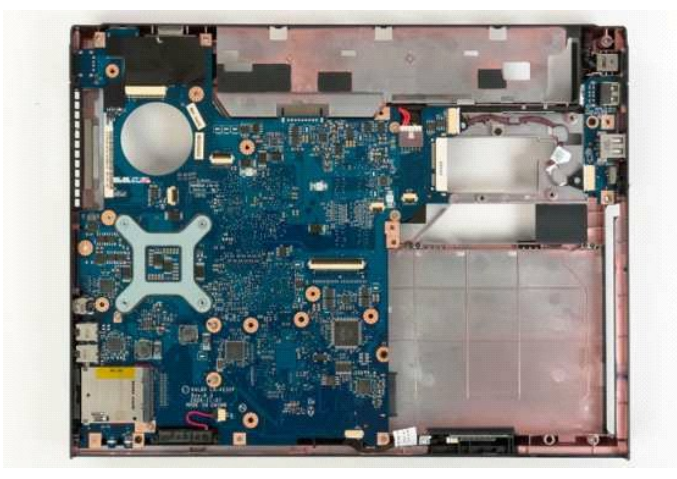

17. 從主機板上拔下喇叭纜線。

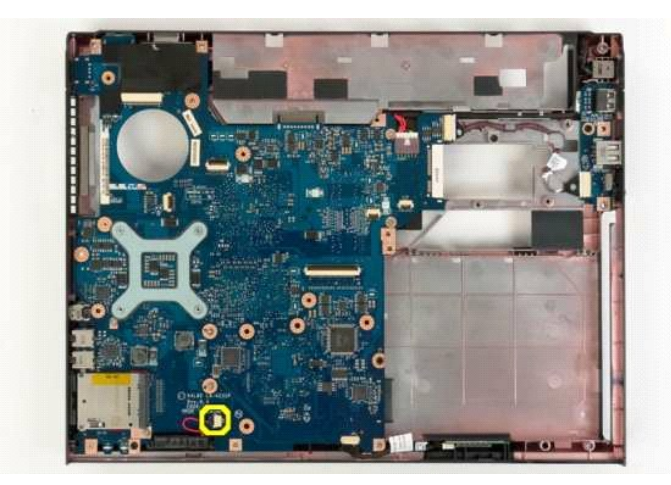

18. 從主機板上拔下資料纜線。

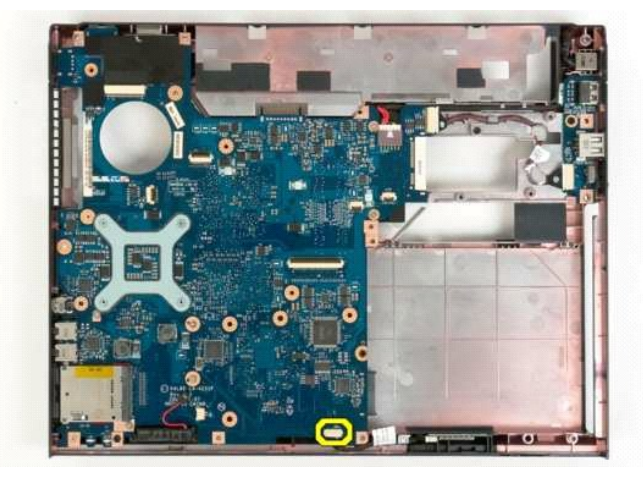

19. 從主機板拔下 USB 板資料纜線。

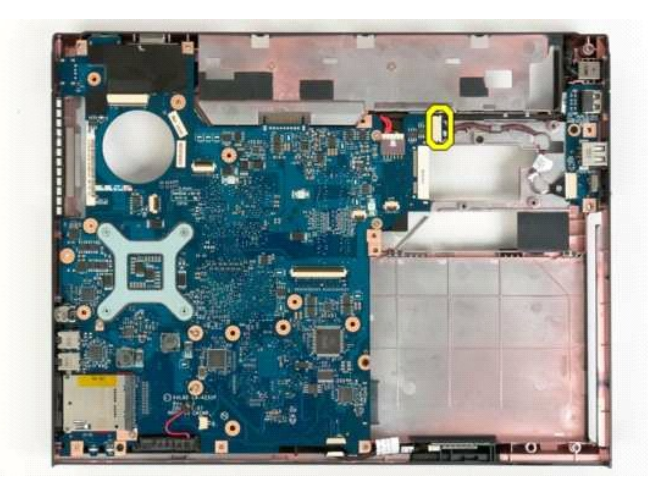

20. 從主機板上拔下電源線。

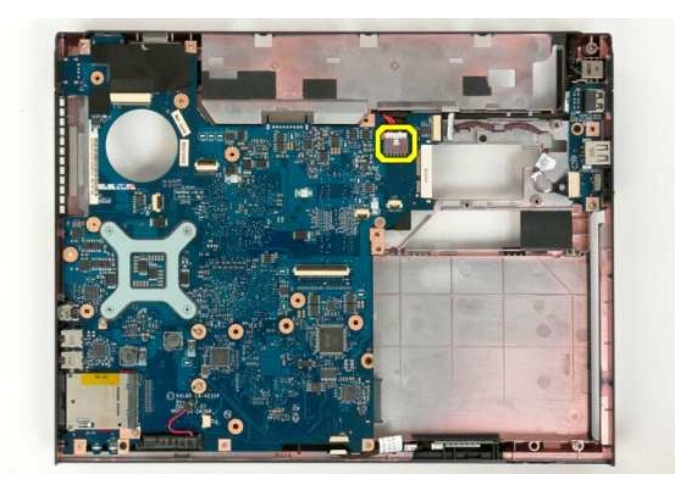

21. 卸下將主機板固定至電腦機箱的兩顆螺絲。

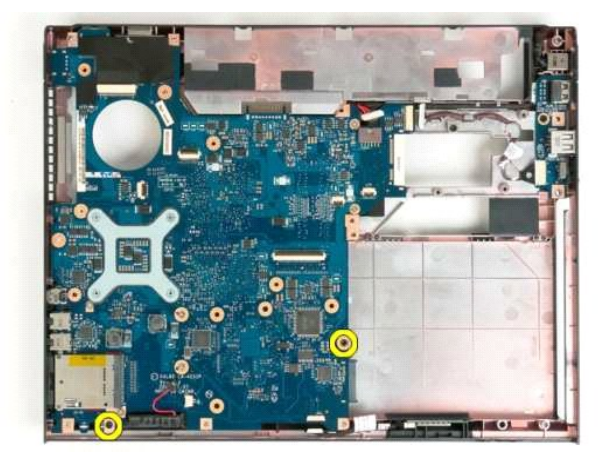

22. 將主機板從電腦機箱中卸下。

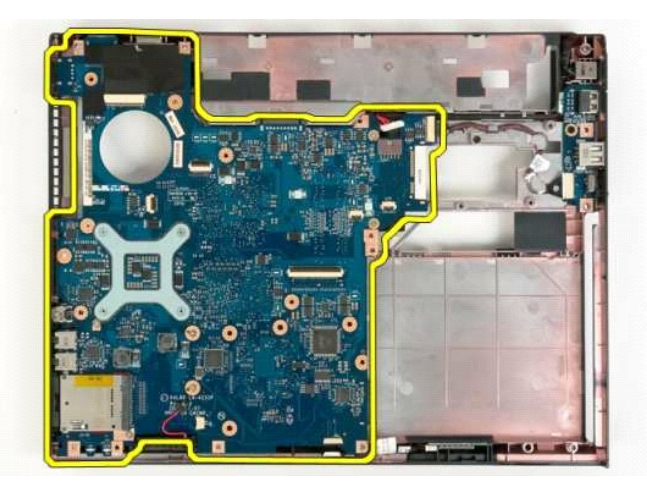

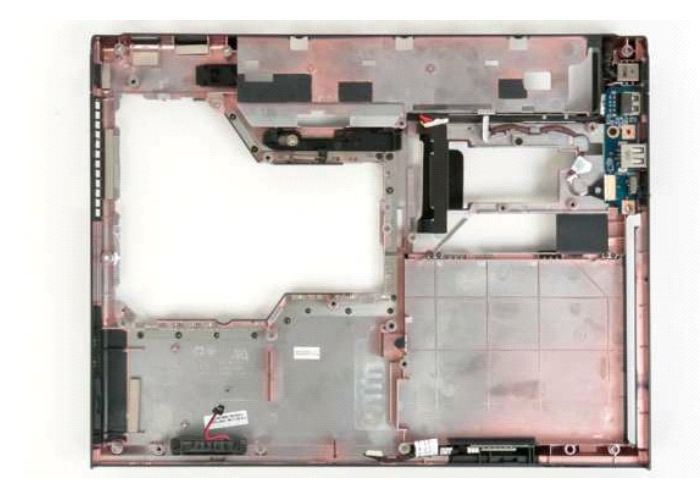

# <span id="page-62-0"></span>無線區域網路 **(WLAN)** 卡

**Dell™ Vostro™ 1320** 維修手冊

警告: 拆裝電腦內部元件之前,請先閱讀電腦隨附的安全資訊。如需更多安全性最佳實務資訊,請參閱 Regulatory Compliance (法規遵循) 首頁:<br>www.dell.com/regulatory\_compliance。

# 卸下 **WLAN** 卡

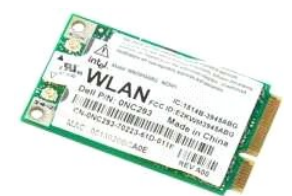

- 1. 按照<u>拆裝電腦內部元件之前</u>中的程序進行操作。<br>2. 將<u>電池</u>從電腦中卸下。<br>3. 從電腦中卸下[硬碟機](file:///C:/data/systems/vos1320/ct/SM/td_hdd.htm#td_hdd)。
- 

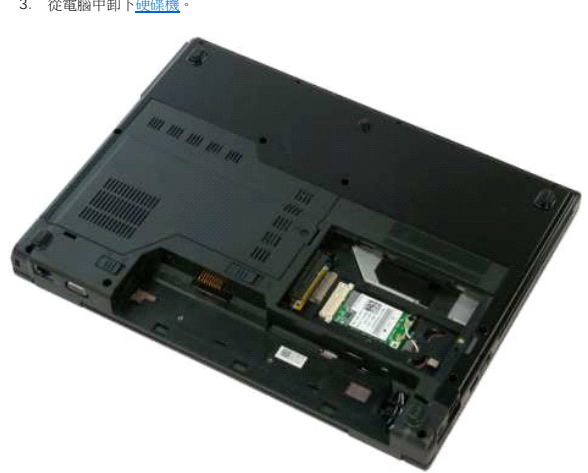

4. 從 WLAN 卡上拔下天線纜線。

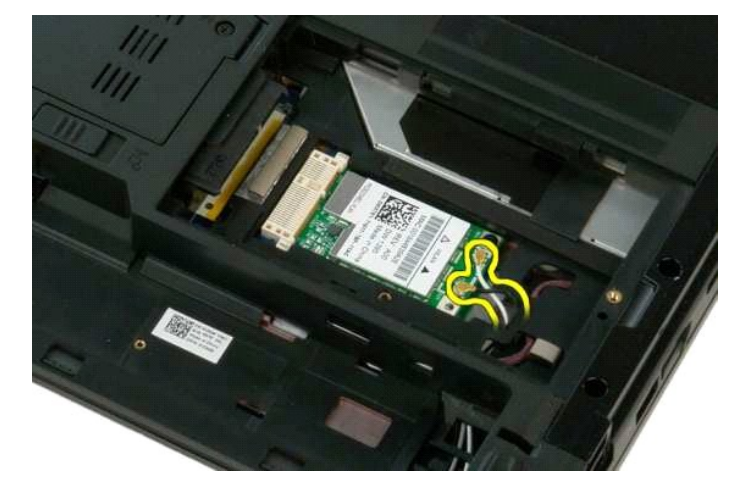

5. 卸下將 WLAN 卡固定至主機板的螺絲。

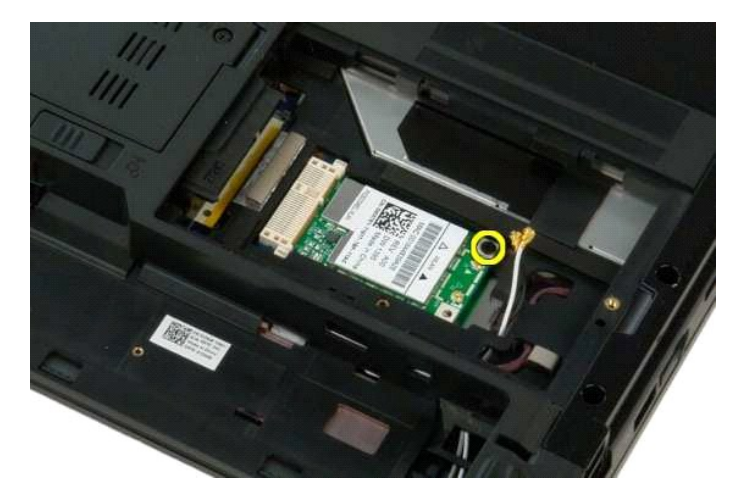

6. 從電腦中卸下 WLAN 卡。

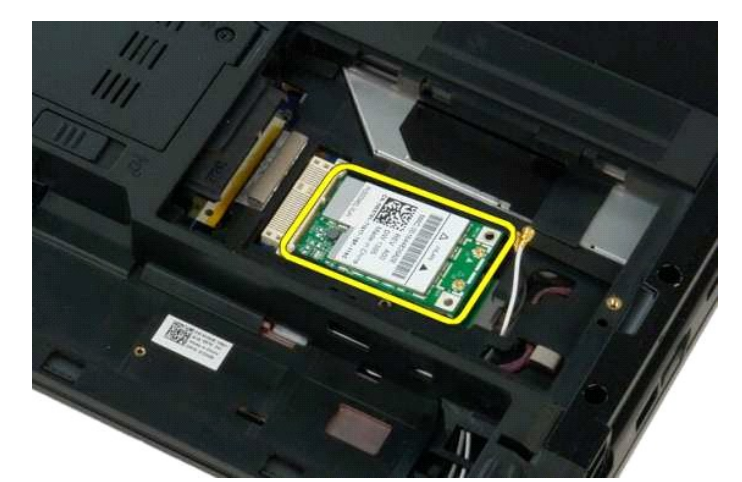

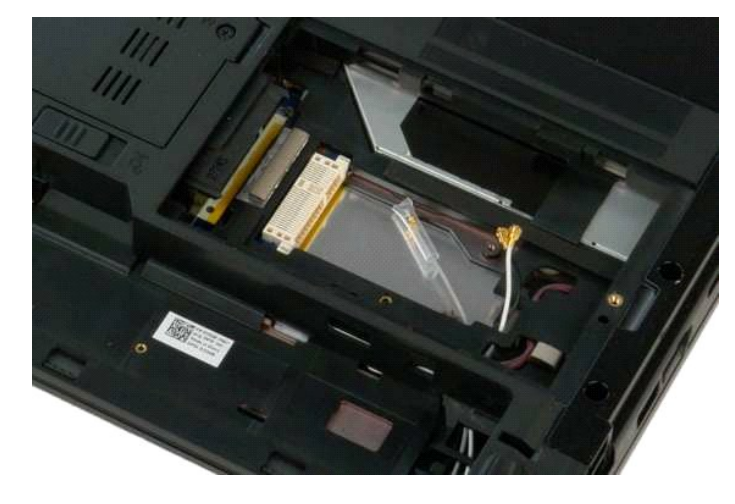

# <span id="page-64-0"></span>採用藍芽**®** 無線技術的內建插卡

**Dell™ Vostro™ 1320** 維修手冊

警告: 拆裝電腦內部元件之前,請先閱讀電腦隨附的安全資訊。如需更多安全性最佳實務資訊,請參閱 Regulatory Compliance (法規遵循) 首頁:<br>www.dell.com/regulatory\_compliance。

# 卸下採用藍芽無線技術的內建插卡

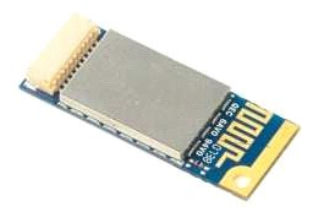

- 1. 按照<u>拆裝電腦內部元件之前</u>中的程序進行操作。<br>2. 將<u>電池</u>從電腦中卸下。<br>3. 從電腦中卸下<u>硬環機</u>。<br>4. 從電腦中卸下 [WLAN](file:///C:/data/systems/vos1320/ct/SM/td_wlan.htm#td_wlan) 卡。
- 
- 
- 
- 5. 從電腦中卸下<u>風扇</u>。<br>6. 從電腦中卸下所有 ExpressCard 卡。<br>7. 從電腦中卸下<u>鉸接護蓋</u>。
- 
- 8. 從電腦中卸下<u>鍵盤</u>。<br>9. 從電腦中卸下<u>[顯示幕組件](file:///C:/data/systems/vos1320/ct/SM/td_dsply.htm#td_dsply)</u>。<br>10. 從電腦中卸下[手掌墊](file:///C:/data/systems/vos1320/ct/SM/td_palm.htm#td_palm)。
- 
- 

11. 將藍牙模組從其在電腦中的插槽提起。

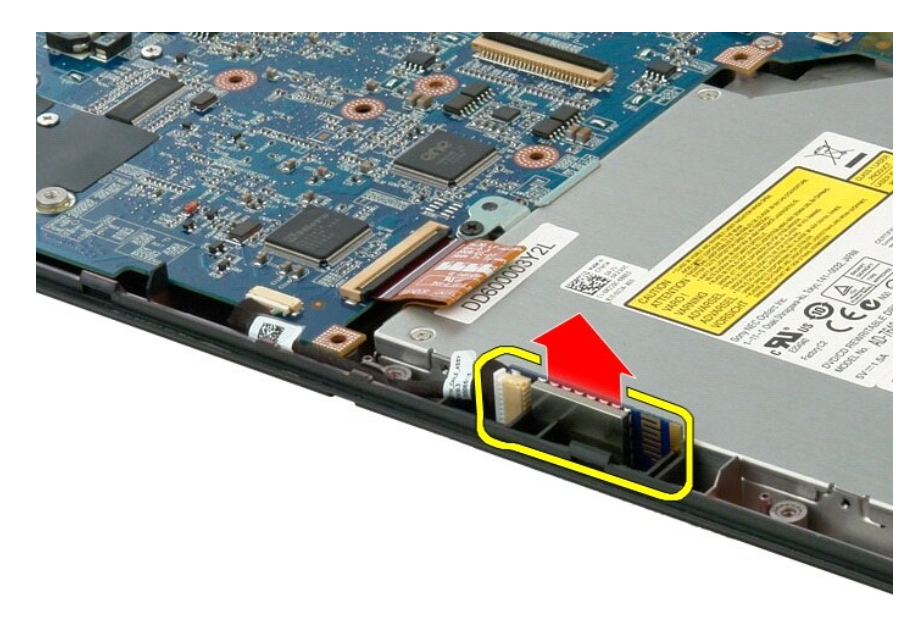

12. 從藍牙模組拔下其資料纜線,並將該模組放置於一邊。

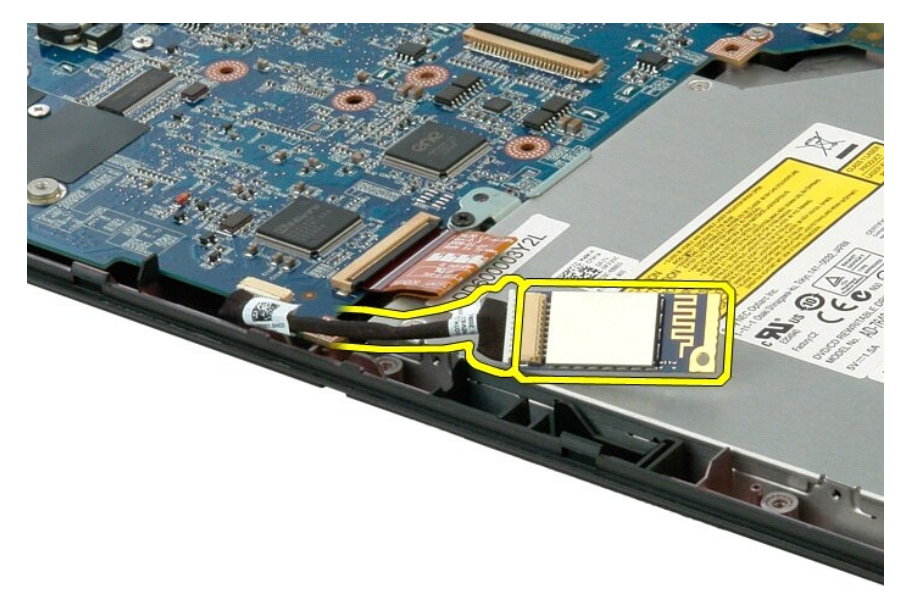

13. 從主機板上拔下資料纜線。

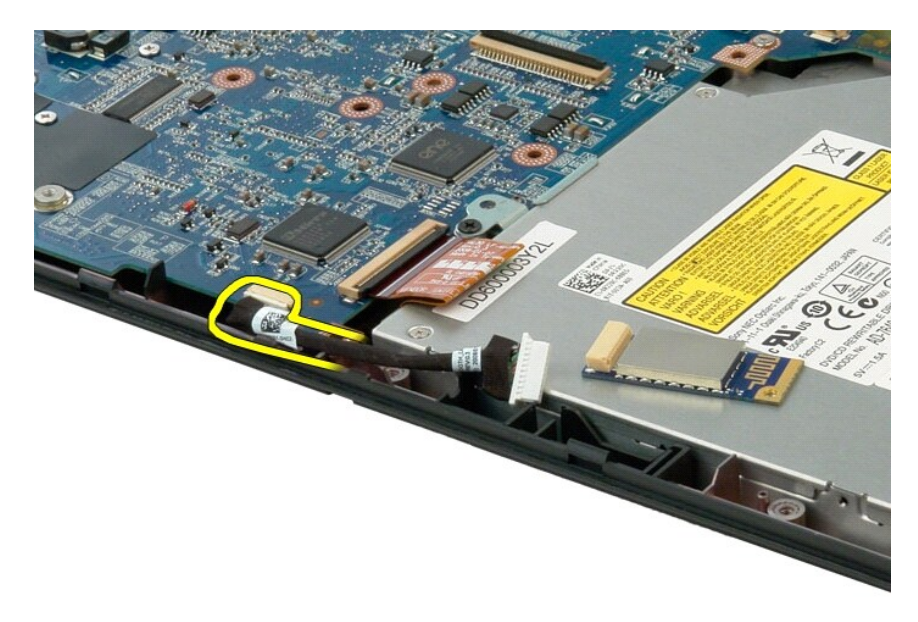

14. 從電腦中拔下資料纜線。

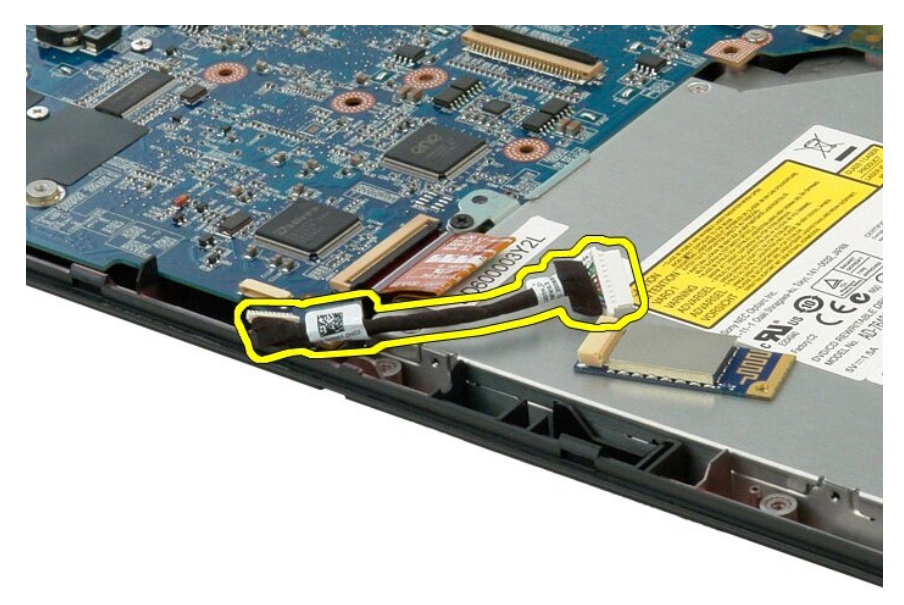

15. 從電腦中卸下藍牙模組。

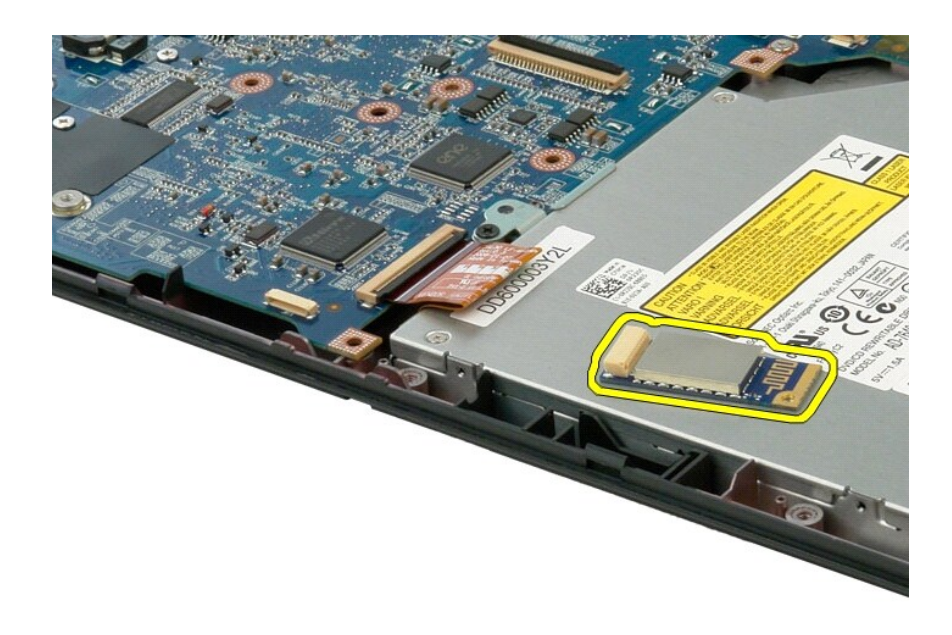

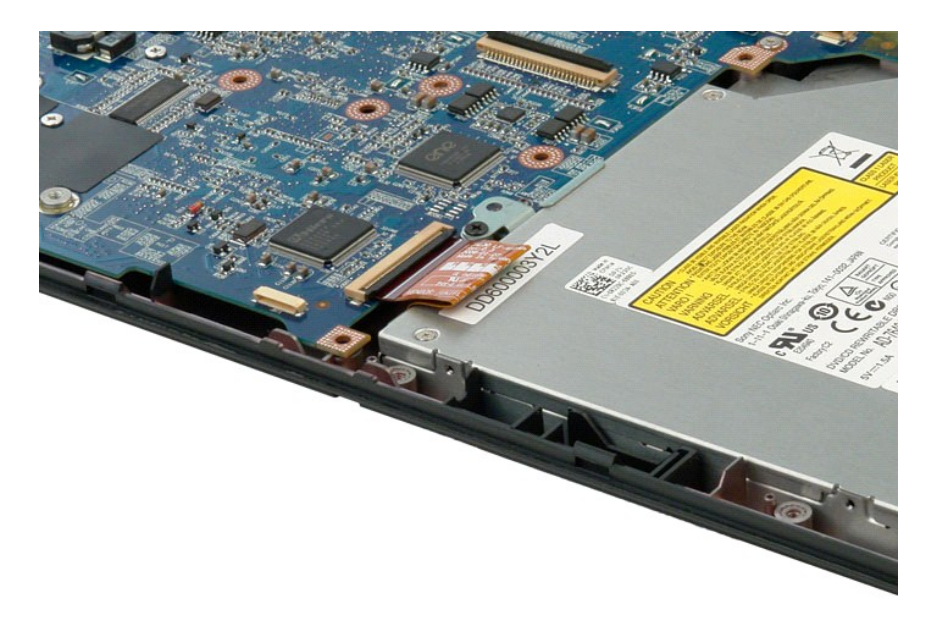

#### <span id="page-68-4"></span><span id="page-68-0"></span>拆裝電腦

**Dell™ Vostro™ 1320** 維修手冊

- 拆裝電腦内部元件之前
- 建議的工具
- [關閉電腦](#page-68-3)
- [拆裝電腦內部元件之後](#page-69-0)

#### <span id="page-68-1"></span>拆裝電腦內部元件之前

請遵守以下安全規範,以避免電腦受到潛在的損壞,並確保您的人身安全。除非另有說明,否則執行本文件中包含的每個程序時均假定已滿足以下條件:

- 1 您已執行<u>拆裝電腦</u>中的步驟 l 您已閱讀電腦隨附的安全資訊。
- l 以相反的次序執行卸下程序便可以裝回元件或安裝元件 (如果是單獨購買的話)。
- <mark>△ </mark> 警告: 拆裝電腦内部元件之前,請先閱讀電腦隨附的安全資訊。如需更多安全性最佳實務資訊,請參閱 Regulatory Compliance (法規遵循) 首頁: **www.dell.com/regulatory\_compliance**。
- 警示: 只有獲得認證的服務技術人員才可維修您的電腦。由未經 **Dell** 授權的維修造成的損壞不在保固範圍之內。
- 警示: 為避免靜電損壞,請使用接地腕帶或經常碰觸未上漆的金屬表面 **(**例如電腦背面的連接器**)**,以導去身上的靜電。
- 警示: 元件和插卡要輕拿輕放。請勿碰觸元件或插卡上的觸點。手持插卡時,請握住插卡的邊緣或其金屬固定托架。手持處理器這類元件時,請握住其邊緣而不要握住<br>其插脚。
- 警示: 拔下鐶線時,請握住連接器或拉片將其拔出,而不要拉扯纜線。某些纜線的連接器帶有鎖定彈片;若要拔下此類纜線,請向內按壓鎖定彈片,然後再拔下纜線。<br>在拔出連接器時,連接器的兩側應同時退出,以避免弄彎連接器插腳。此外,連接纜線之前,請確定兩個連接器的朝向正確並且對齊。
- 註:您電腦和某些元件的顏色可能與本文件中所示的顏色不同。

為避免損壞電腦,請在開始拆裝電腦內部元件之前執行以下步驟。

- 1. 確定工作台表面平整乾淨,以防止刮壞電腦外殼。
- 2. 關閉電腦 (請參閱[關閉電腦](#page-68-3))。
- 3. 如果電腦已連接至連線裝置 (已連線),例如選配的 Media Base 或電池片板,請切斷連線。

### △ 警示: 若要拔下網路纜線,請先將纜線從電腦上拔下,然後再將其從網路裝置上拔下。

- 4. 從電腦上拔下所有網路纜線。
- 5. 從電源插座上拔下電腦和所有已連接裝置的電源線。
- 6. 關閉顯示幕,然後將電腦正面朝下放置在平整的工作台表面上。

### △ 警示: 為避免損壞主機板,您必須在維修電腦之前取出主電池。

- 
- 7. 卸下主電池 (請參閱<u>卸下電池</u>)。<br>8. 翻轉電腦,使其正面朝上放置。
- 9. 打開顯示幕。
- 10. 按下電源按鈕,以導去主機板上的剩餘電量。

#### △ 警示: 為防止觸電, 在打開顧示幕之前, 請務必從電源插座上拔下電腦的電源線。

警示: 在碰觸電腦內部的任何元件之前,請先碰觸未上漆的金屬表面 (例如電腦背面的金屬),以導去身上的靜電。作業過程中,應經常碰觸未上漆的金屬表面,以導去<br>可能損壞內部元件的靜電。

- 11. 從相應的插槽中卸下所有已安裝的 ExpressCard 或智慧卡。
- 12. 卸下硬碟機 (請參閱<mark>卸下硬碟機</mark>)。

### <span id="page-68-2"></span>建議的工具

本文件中的程序可能需要使用以下工具:

- l 小型平頭螺絲起子
- l 0 號十字槽螺絲起子
- l 1 號十字槽螺絲起子
- l 小型塑膠筆 l 快閃 BIOS 更新程式 CD

<span id="page-68-3"></span>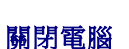

△ 警示: 為避免遺失資料,請在關閉電腦之前,儲存並關閉所有開啟的檔案,結束所有開啟的程式。

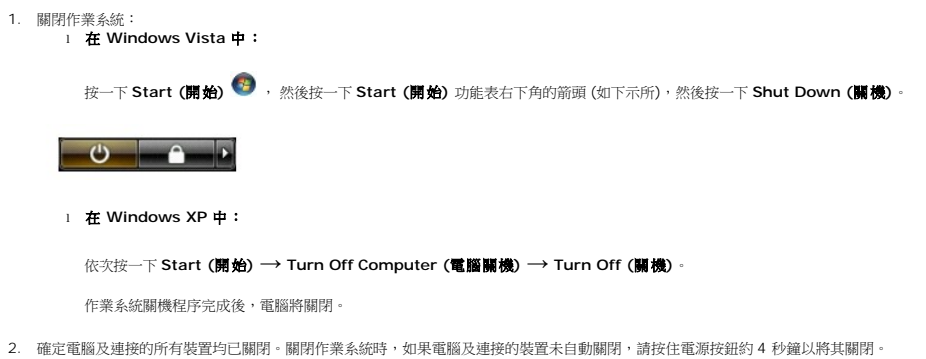

# <span id="page-69-0"></span>拆裝電腦內部元件之後

在完成任何更換程序後,請確定先連接所有外接式裝置、插卡和纜線,然後再開啟電腦。

#### 警示: 為避免損壞電腦,請僅使用本台 **Dell** 電腦專用的電池。請勿使用用於其他 **Dell** 電腦的電池。

1. 連接所有外接式裝置,例如連接埠複製裝置、電池片板或 Media Base,並裝回所有插卡,例如 ExpressCard。<br>2. 將電話線或網路纜線連接至電腦。

# △ 警示: 若要連接網路纜線,請先將纜線插入網路裝置,然後再將其插入電腦。

- 3. 裝回<u>電池</u> 。<br>4. 將電腦和所有已連接裝置連接至電源插座 。<br>5. 開啟電腦 。
-